# **T479B**

# **PORTABLE QUAD-BAND**

# **MOBILE PHONE**

**User Manual Please read this manual before operating your phone, and keep it for future reference.**

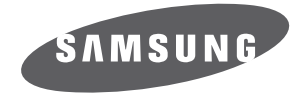

BMC\_T479B\_UG\_EN\_07202010\_D4

# Intellectual Property

All Intellectual Property, as defined below, owned by or which is otherwise the property of Samsung or its respective suppliers relating to the SAMSUNG Phone, including but not limited to, accessories, parts, or software relating thereto (the "Phone System"), is proprietary to Samsung and protected under federal laws, provincial laws, and international treaty provisions. Intellectual Property includes, but is not limited to, inventions (patentable or unpatentable), patents, trade secrets, copyrights, software, computer programs, and related documentation and other works of authorship. You may not infringe or otherwise violate the rights secured by the Intellectual Property. Moreover, you agree that you will not (and will not attempt to) modify, prepare derivative works of, reverse engineer, decompile, disassemble, or otherwise attempt to create source code from the software. No title to or ownership in the Intellectual Property is transferred to you. All applicable rights of the Intellectual Property shall remain with SAMSUNG and its suppliers.

# Copyright

© 2010 Samsung Electronics Canada, Inc. SAMSUNG is a registered trademark of Samsung Electronics Co., Ltd. and its related entities.

Licensed by Qualcomm Incorporated under one or more of the following patents: U.S. Patent No. 4, 901, 307; 5, 056, 109; 5, 099, 204; 5, 101, 501; 5, 103, 459; 5, 107, 225; 5, 109, 390.

Openwave® is a registered Trademark of Openwave, Inc.

RSA® is a registered Trademark of RSA Security, Inc.

Post-it® is a registered Trademark of Minnesota Mining and Manufacturing Company aka 3M CORPORATION DELAWARE.

The Bluetooth® word mark and logos are owned by the Bluetooth SIG, Inc. and any use of such marks by Samsung Electronics Canada, Inc. is under license. Other trademarks and trade names are those of their respective owners.

# Disclaimer of Warranties; Exclusion of Liability

Except as set forth in the express warranty contained on the warranty page enclosed with the product, the purchaser takes the product "as is", and Samsung makes no express or implied

warranty of any kind whatsoever with respect to the product, including but not limited to the merchantability of the product or its fitness for any particular purpose or use; the design, condition or quality of the product; the performance of the product; the workmanship of the product or the components contained therein; or compliance of the product with the requirements of any law, rule, specification or contract pertaining thereto. Nothing contained in the instruction manual shall be construed to create an express or implied warranty of any kind whatsoever with respect to the product. In addition, Samsung shall not be liable for any damages of any kind resulting from the purchase or use of the product or arising from the breach of the express warranty, including incidental, special or consequential damages, or loss of anticipated profits or benefits.

# **Privacy**

The privacy and copyright laws of Canada govern the disclosure, reproduction and distr bution of data, media and other content, including music and video content. Certain activities, including downloads or transfer by any means (including, via cable, Bluetooth® or otherwise) of such content may be an infringement of privacy or copyright law. Neither Samsung Electronics Canada Inc. nor any of its affiliates shall be liable or responsible for any data or content disclosed, reproduced, downloaded or distr buted by the user of this equipment.

# Warning

Depending on the user interface used in the handset, you may experience slow keypad response when performing tasks in the background. This can impact making phone calls. When there is no activity or change in the icons at the top of the main LCD display, the handset will resume normal operations.

# **Table of Contents**

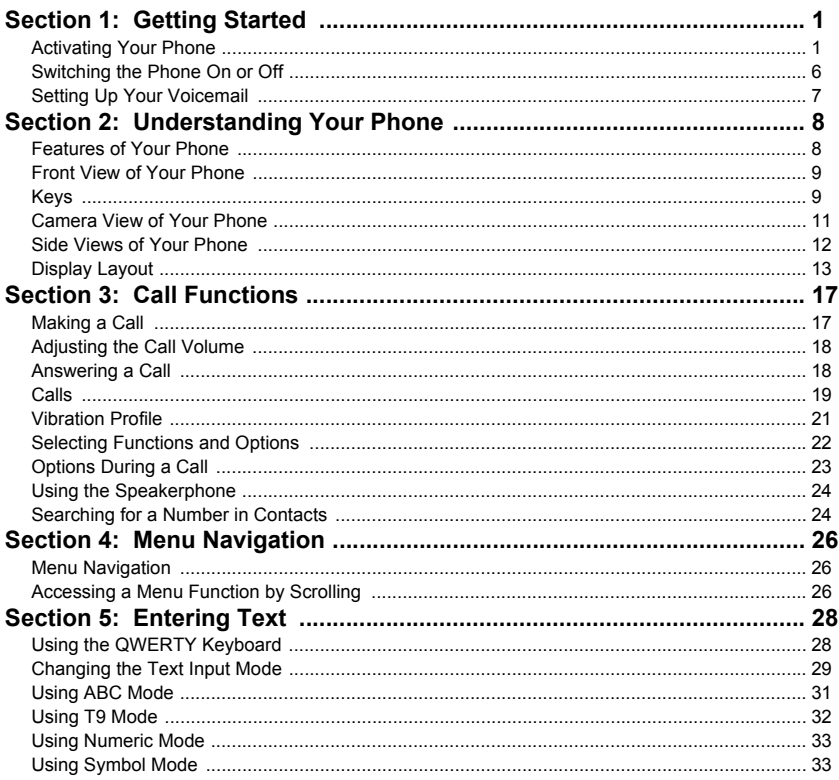

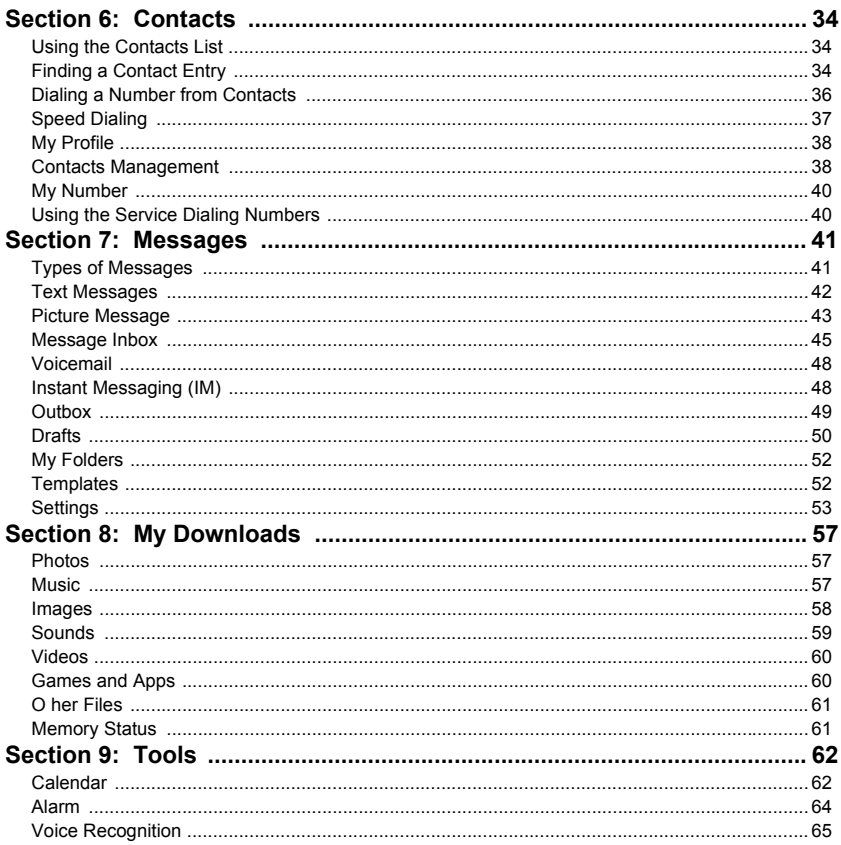

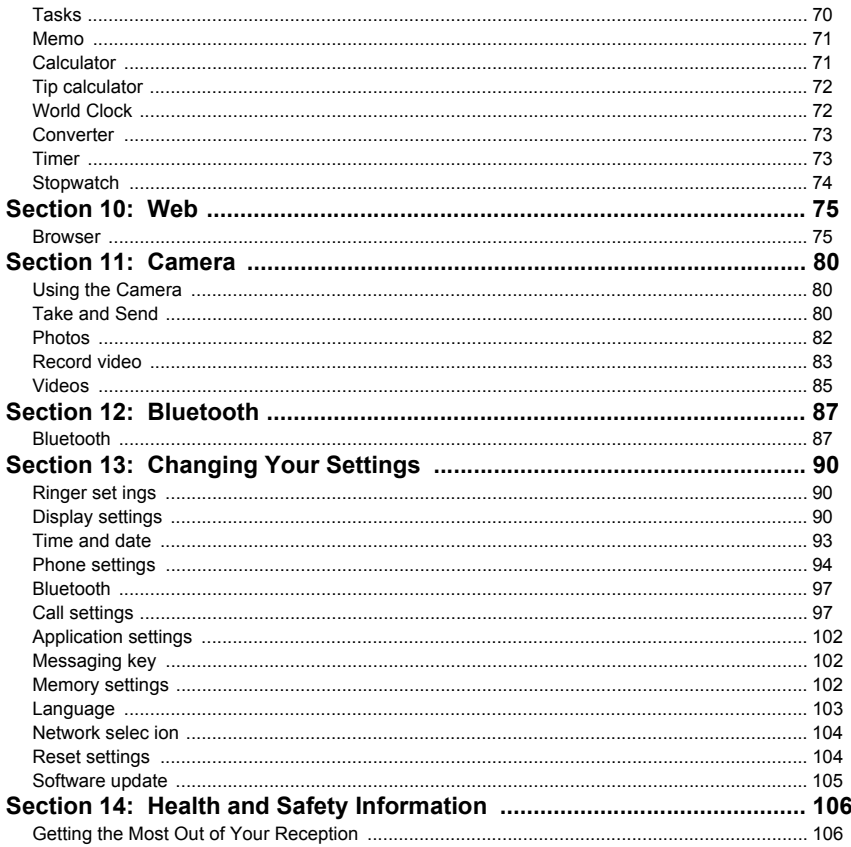

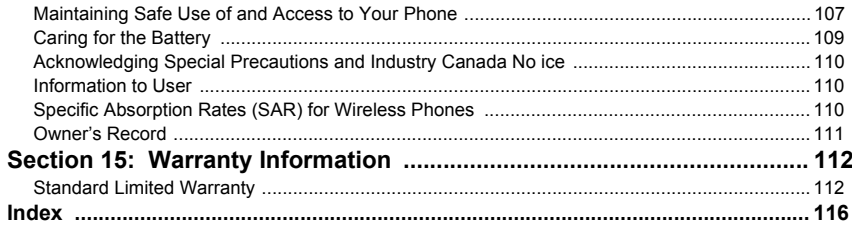

<span id="page-7-0"></span>This section explains how to start using your phone by first configuring your hardware, activating your service, and then setting up your voice mail.

#### <span id="page-7-1"></span>Activating Your Phone

When you subscribe to a cellular network, you are provided with a plug-in SIM card loaded with your subscription details, such as your PIN, available optional services, and many other features.

#### *Removing the Cover*

- **1.** If necessary, switch off the phone by holding down the **key** key until the power-off image displays.
- **2.** Remove the cover by pulling up on the slot, then lift the cover up and off the phone.

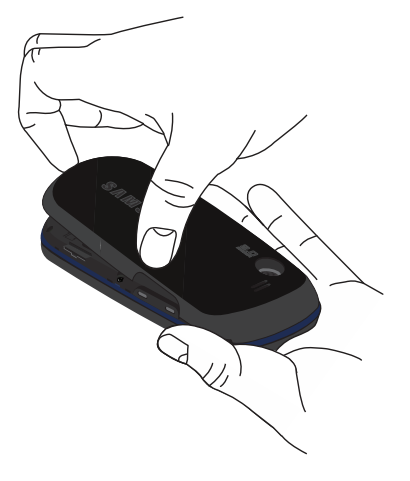

#### *Removing the Battery*

 $\blacktriangleright$  Lift up (1) and remove (2) the battery.

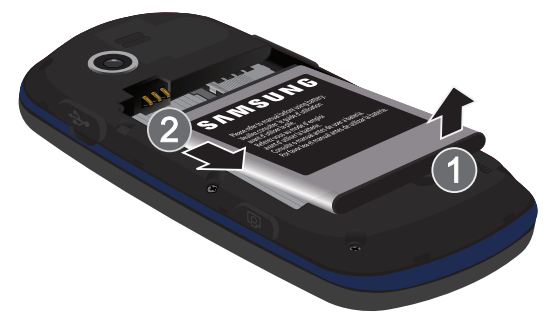

#### *Installing the SIM Card*

**Important!:** The plug-in SIM card and its contacts information can be easily damaged by scratching or bending, so be careful when handling, inserting, or removing the card. Keep all SIM cards out of reach of small children.

► Carefully slide the SIM card into the SIM card socket until the card locks into place. Make sure that the card's gold contacts face into the phone and that the upper-left angled corner of the card is positioned as shown.

**Note:** If the card is not inserted correctly, the phone does not detect the SIM card. Re-orient the card back into the slot.

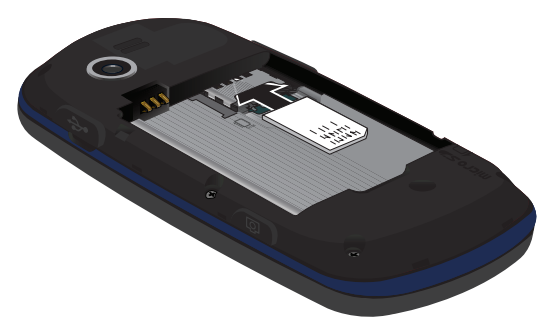

#### *Replacing the Battery*

- **1.** Slide the battery into the compartment so that the tabs on the end align with the slots at the bottom of the phone.
- **2.** Lightly press down on the battery until it snaps into place.
- **3.** Check that the battery is properly installed before turning on the phone.

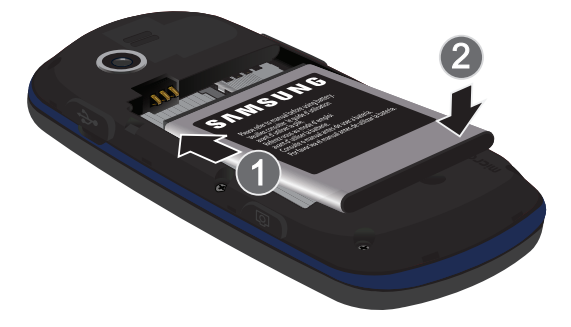

#### *Installing or Removing the Memory Card*

Your phone supports an optional memory card (microSD™) for data storage of things such as music, pictures, video, or other files. This type of memory card is designed for use with this mobile phone and other devices.

**Note:** This phone supports up to a 16 Gigabyte memory card.

- **1.** Place the microSD card into the slot (as shown) and push lightly with your thumb or finger until you hear a light click sound. Ensure the microSD's gold contact pins face downward and the card is placed so that the indentations on the card face the same direction as those illustrated.
- **2.** Push the microSD card with your thumb a second time to eject it from the slot.

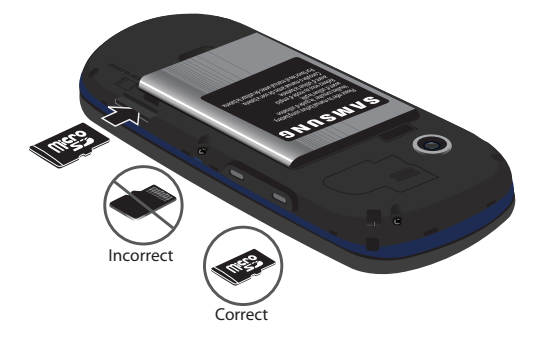

#### *Replacing the Cover*

- **1.** Press down on the corners of the battery cover until you hear a click.
- **2.** Verify that the battery cover is secured.

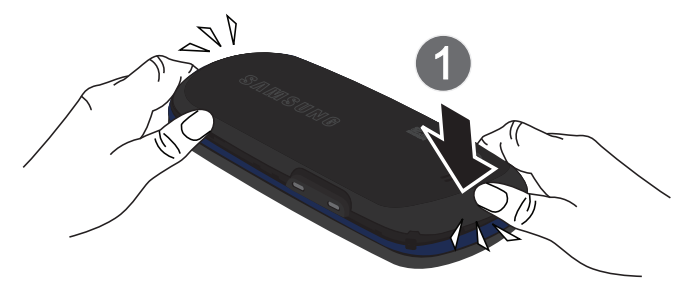

#### *Charging a Battery*

Your phone is powered by a rechargeable Lithium-ion battery. A wall charger, which is used for charging the battery, is included with your phone. Use only approved batteries and chargers. Ask your local Samsung dealer for further details.

You can use the phone while the battery is charging, but doing so requires additional charging time.

**Note:** You must fully charge the battery before using your phone for the first time. A discharged battery recharges fully in approximately 4 hours.

**1.** With the battery installed, temporarily remove the plastic cover on the right side of the phone and plug in the wall charger's connector into the jack.

**Important!:** Verify that the handset battery is installed prior to connecting the wall charger. If the battery is not installed and the wall charger is connected, the handset power cycles continuously, preventing proper operation.

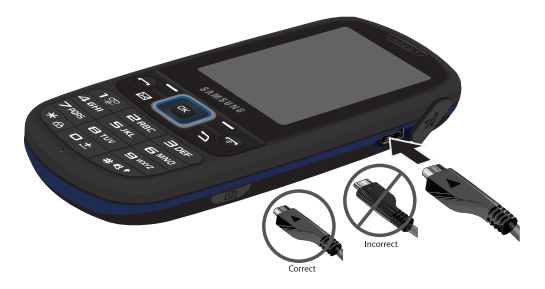

**Note:** The previous illustration displays the **incorrect** method for connecting the charger. If attempted, damage to the accessory port will occur therefore voiding the phone's warranty.

- **2.** Plug the adapter's power plug into a standard AC wall outlet.
- **3.** When charging is finished, first unplug the adapter's power plug from the AC wall outlet and then disconnect the wall charger's connector from the phone.

**Note:** Failure to unplug the wall charger before you remove the battery can cause the phone to become damaged.

# *Low Battery Indicator*

When the battery is weak and only a few minutes of talk time remain, a warning tone sounds and the "Low battery" message repeats at regular intervals on the display. In this condition, your phone conserves its remaining battery power, not by turning off the backlight, but by entering the dimming mode.

When the battery level becomes too low, the phone automatically turns off.

# <span id="page-12-0"></span>Switching the Phone On or Off

- **1.** Press and hold the **key** key until the phone switches on.
- **2.** If the phone asks you to enter the phone password, use the keypad to enter this password and press either the **Confirm** soft key or  $\boxed{2}$ .

**Note:** [For more information, refer to](#page-101-0) *"Lock SIM"* on page 95..

**3.** If the phone asks for a PIN, use the keypad to enter the PIN and press either the **Confirm** soft key or  $\mathbb{F}_{\mathbb{F}}$ . For [more information, refer to](#page-101-1) *"Check PIN code"* on page 95.

The phone searches for your network and after finding it, the service provider name displays on the upper center of your display. Now you can make or receive calls.

**Note:** The display language is preset to English at the factory. To change the language, use the Language menu. [For more information,](#page-109-1)  refer to *["Language"](#page-109-1)* on page 103.

**4.** When you wish to switch off the phone, press and hold the **key** key until the power-off image displays.

## <span id="page-13-0"></span>Setting Up Your Voicemail

For new users, follow the instructions below to set up voicemail:

- 1. In Idle mode, press and hold the  $\frac{1\%}{1\%}$  key until the phone dials voicemail. You may be prompted to enter a password.
- **2.** Follow the tutorial to create a password, a greeting, and your name.

**Note:** These steps may be different depending on your network.

#### *Accessing Your Voice Mail*

You can access your voicemail by pressing and holding  $\Box$   $\mathcal{P}$  on the keypad. To access voicemail using the menu:

- **1.** In Idle mode, press and hold  $\blacksquare$  <sup>22</sup>. Your phone dials the specified voicemail number.
- **2.** When connected, follow the voice prompts from the voicemail center.

<span id="page-14-0"></span>This section outlines some key features of your phone. It also displays the screen and the icons that display when the phone is in use.

## <span id="page-14-1"></span>Features of Your Phone

Your phone is lightweight, easy-to-use and offers many significant features. The following list outlines a few of the features included in your phone.

- Slider phone with full QWERTY keyboard
- 2.0 Megapixel Camera with 12x Digital Zoom
- Bluetooth® Wireless Technology
- User friendly, menu driven access to features and options
- Text Messaging, Picture Messaging, Video Messaging, and Instant Messaging capability
- Email capability (work and personal)
- Sound/Image media capability
- Media feature provides web access, photos, music, images, sounds, videos, games and apps, other files, and memory status.
- Tools feature provides calendar, alarm, voice recognition, tasks, memo, calculator, tip calculator, world clock, converter, timer, and stopwatch.

## <span id="page-15-0"></span>Front View of Your Phone

The following illustrations show the main elements of your phone:

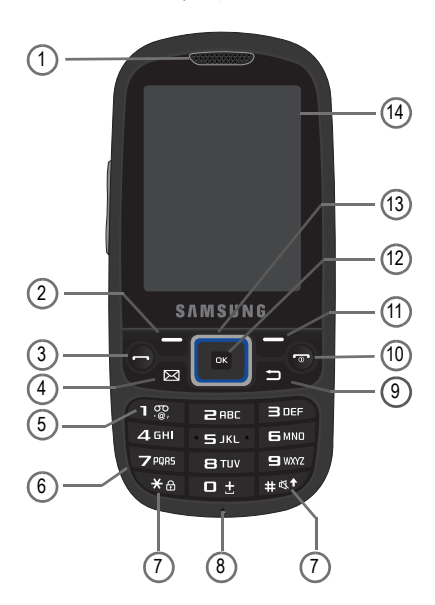

#### <span id="page-15-1"></span>Keys

The following list correlates to the illustrations.

- **1. Earpiece** allows you to hear the other caller.
- **2. Left Soft key** allows you to select soft key actions or menu items. The option for the soft key displays on the bottom, left portion of the screen.
- **3. Send key** allows you to make or answer a call. In Idle mode, a short press displays Call history.
- **4. Messaging key** allows you to program this key as a shortcut to your favorite messaging application. You can reprogram the key at any time.
- **5. Voicemail key** allows you to quickly access your voicemail. Press and hold this key for two seconds to automatically dial your voicemail's phone number.
- **6. Alphanumeric keys** allow you to enter numbers, letters, and some special characters.
- **7. Special Function keys** allow you to activate unique features while in Idle mode. In Idle mode, if you press and hold the \* key, the keypad locks. In Idle mode, if you press and hold the # key, you can toggle between the Vibration profile and Normal profile.
- **8. Microphone** is used during phone calls and allows other callers to hear you clearly when you are speaking to them. It is also used in making voice note recordings.
- **9. Cancel/Clear key** (in Menu mode) returns you to the previous menu level. In text editing mode, this key deletes characters.
- **10. Power On/Off (Exit) key** ends a call. Press and hold this key for two seconds to turn your phone on or off. While in the Menu mode, it returns the phone to Idle mode and then cancels your input.
- **11. Right Soft key** allows you to select soft key actions or menu items. The option for the soft key displays on the bottom, right portion of the screen. It provides quick access to the web.
- **12. OK (Select) key** allows you to accept the choices offered when navigating through a menu.
- **13. Navigation key** scrolls through the phone's menu options and acts as a shortcut key from Idle mode. In Idle mode:
	- **Up key**: allows you to directly access the Call history.
	- **Down key**: allows you to directly access Contacts.
	- **Left key**: allows you to directly access the Message inbox.
	- **Right key**: allows you to change ringer settings.
- **14. Display** shows all the information needed to operate your phone, such as the received signal strength, phone battery level, and time.

This phone also offers the convenience of a slide out QWERTY keyboard. To open the phone to access the keyboard, rotate the phone 90 degrees to the left. Slide the top section of the phone up to open, as shown.

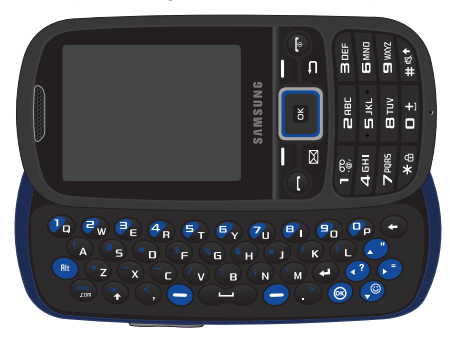

To view the display in landscape mode and access the keyboard, slide the phone open as shown.

### <span id="page-17-0"></span>Camera View of Your Phone

The following illustration shows the back of the phone.

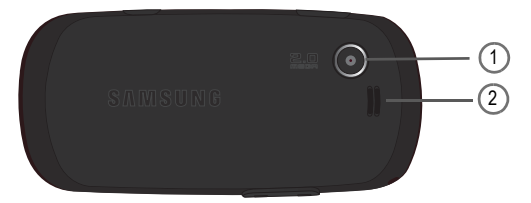

- **1. Camera lens** allows you to aim and shoot a picture using the camera.
- **2. Speaker** allows you to hear the camera sounds and music played on the phone.

## <span id="page-18-0"></span>Side Views of Your Phone

The following illustrations show the external elements of your phone.

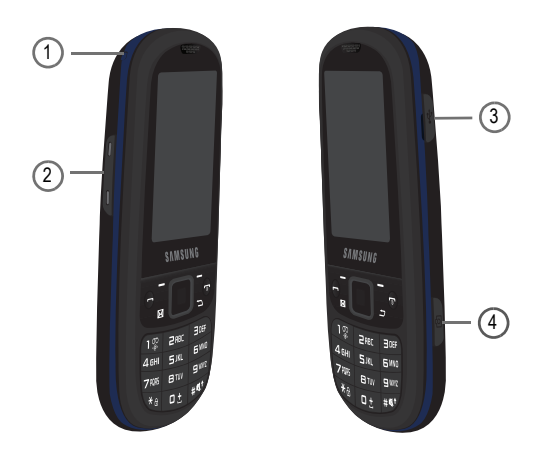

- **1. Phone anchor** allows you to connect a strap with which to carry the phone. Remove the back battery cover to fully install a strap to this phone anchor.
- **2. Volume keys** allow you to adjust the Ring volume in standby mode (with the phone open) or adjust the Speaker volume during a call. When receiving an incoming call, if you press the volume key, you can mute the ring tone. If you press and hold the volume key, you can reject the call.
- **3. Power/Accessory Interface connector** allows you to connect a power cable or optional accessories, such as a USB/data cable or a hands-free headset.
- **4. Camera key** allows you to take pictures when you are in camera mode. It launches the camera with a press.

# <span id="page-19-0"></span>Display Layout

Your display screen provides a wealth of information about the phone's status and options. The display has three areas:

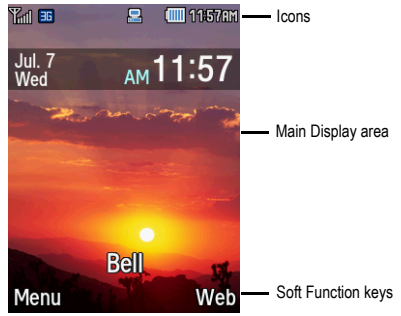

#### *Display*

Your phone has a display on the front of the phone. From this front display, you can monitor the activity and status of your phone such as signal strength and battery levels. Icons display at the top of the screen and indicate the type of incoming call or message, and displays any alarms for the specified time. The display also shows the current time on a digital clock.

The backlight turns on when an icon displays on the screen. The Missed messages tab also displays on this screen.

#### *Missed Messages Tab*

When you receive new messages, icons display in three locations: on the phone's screen, Missed messages tab, and on the icon bar at the top of the screen.

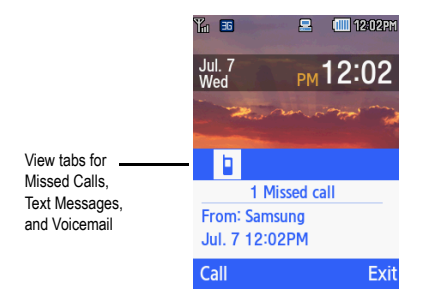

#### *Icons*

This list identifies the symbols you'll see on your phone's display screen:

- T.ull Shows the received signal strength. The greater the number of bars, the stronger the signal.
- Shows the level of your battery. The more bars you see, the more power remains. **CONTROL**
- 冊 Displays while connecting to the 3G network.
- **The Contract of the Contract of the Contract of the Contract of the Contract of the Contract of the Contract of the Contract of the Contract of the Contract of the Contract of the Contract of the Contract of the Contract** a.

Displays when your phone is connected to the PC.

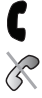

 $\overline{\mathbf{X}}$ 

Displays when a call is in progress.

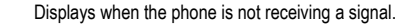

Displays when the phone is in Airplane mode.

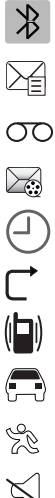

- Displays when Bluetooth wireless technology is active.
- Displays when a new text message is received.
- Displays when a new voicemail is received.
	- Displays when a new Picture message is received.
	- Displays when you set an alarm to ring at a specified time. For more details, see *"Alarm"* [on page 64.](#page-70-1)
	- Displays when the Call Forwarding feature is active. For more details, see *["Call forwarding"](#page-105-0)* on page 99.
	- Displays when Vibration Mode is active.
	- Displays when sound profile is set to Driving.
	- Displays when sound profile is set to Outdoor.

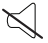

Displays when sound profile is set to Silent.

#### *Backlight*

A backlight illuminates the internal display and the keypad. When you press any key, the backlight comes on. It goes off when no keys are pressed within a given period of time, depending on the setting within the Backlight menu. The display turns off after one minute to conserve battery power.

The **Backlight time** setting is how long the keypad backlight is on. The **Dim** option is how much longer the display remains lit after the keypad backlight goes off.

**►** In Idle mode, press Menu → Settings → Display settings → Backlight time and press ...

The **On** setting is how long the keypad backlight is on. You can select **5 seconds**, **15 seconds**, or **30 seconds**.

1. Highlight the **On** field and press  $\boxed{=}$ .

**2.** Select the amount of time you want the backlight to stay on and press  $\boxed{a}$ .

The **Dim** option is how much longer the display remains lit after the keypad backlight goes off. You can select **Off**, **5 seconds**, **15 seconds**, or **30 seconds**.

- **1.** Highlight the **Dim** field and press  $\boxed{a}$ .
- **2.** Select the amount of time you want the phone to delay before the phone dims and press  $\boxed{6}$ .

<span id="page-23-0"></span>This section describes how to make or answer a call. It also explains the features and functionality associated with making or answering a call.

### <span id="page-23-1"></span>Making a Call

 $\blacktriangleright$  When the idle screen displays, enter the number you want to dial and press  $\blacktriangleright$ .

**Note:** When you activate the **Auto redial** option in the Call settings menu, the phone automatically redials up to 10 times when the person does not answer the call or is already on the phone, provided your call is not sent to voicemail. For more information, refer to *["Network selection"](#page-110-2)* on page 104.

#### *Making an International Call*

- **1.** Press and hold the  $\Box$  key. The + character displays.
- **2.** Enter the country code, area code, and phone number.
- **3.** Press **b** to make the call.

#### *Correcting the Number*

- **1.** Press the  $\blacksquare$  key to clear the last digit displayed.
- **2.** Press the **Left** or **Right** Navigation key until the cursor is immediately to the right of the digit to clear and then

press  $\Box$  to clear any other digit in the number. You can also enter a missing digit

**3.** Press and hold the  $\Box$  key to clear the entire display.

#### *Ending a Call*

 $\blacktriangleright$  Briefly press the  $\blacktriangleright$  key to end the call.

#### *Redialing the Last Number*

The phone stores the numbers of the calls you've dialed, received, or missed if the caller is identified.

To recall any of these numbers:

**1.** If you typed characters on the display, press **to the limit of the mode.** 

- **2.** Press the **Up** Navigation key to display a list of the most recent numbers used in the order you dialed or received them.
- **3.** Use the **Up** and **Down** Navigation keys to scroll through the numbers and highlight the number you want.
- **4.** To view call time for this number, press . Before you dial the number, you may also press the **Options** soft key to display the following options:
	- **Call**: allows you to call the selected number.
	- **Send message**: allows you to send a Message to the number.
	- **View contact details**: displays the details for the selected contact such as the contact name and phone number. (This option displays only if the number is stored in Contacts.)
	- **Save to contacts**: saves the selected contact in Contacts. (This option only displays if the number is not stored in Contacts).
	- **Delete**: allows you to delete the selected number or All call records.
- **5.** Press  $\Box$  to dial the number.

#### *Making a Call from Contacts*

You can store regularly used phone numbers into the phone's memory (Contacts).

Once you store a number in Contacts, you can press only a few keys to dial the stored number. By using the Speed Dial feature, you can also assign your most frequently-used numbers to number keys.

For further details about Contacts, see *["Contacts"](#page-40-3)* on page 34..

# <span id="page-24-0"></span>Adjusting the Call Volume

During a call, use the Volume keys on the left side of the phone to adjust the earpiece volume.

**Figure 1** Press the Up volume key to increase the volume level and the **Down** volume key to decrease the level.

In Idle mode, you can also adjust the ring volume using these keys.

# <span id="page-24-1"></span>Answering a Call

When somebody calls you, the phone rings and displays the incoming call image.

The caller's phone number, or name if stored in Contacts List, displays.

**1.** Press  $\Box$  or the **Accept** soft key to answer the incoming call.

If the **Any key** option in the **Answering mode** menu is activated, you can press any key to answer a call except for the **key** key and the **Reject** soft key.

**Note:** To reject an incoming call, press the **Reject** soft key or press  $\Box$ .

**2.** End the call by pressing

**Note:** You can answer a call while using the Contacts List or menu features. After ending the call, the phone returns to the function screen you were previously using.

## <span id="page-25-0"></span>Calls

All incoming, outgoing, and missed calls are listed in Calls. You can also view Call time records or reset all the call time records.

**►** In Idle mode, press Menu → Calls and press the Select soft key or  $\blacksquare$  to enter the menu.

 $-$  or  $-$ 

Press the Up Navigation key.

The following options are available:

#### *All calls*

This menu lets you view the 90 most recent calls including incoming, outgoing, and missed. The name or number, if already stored in your Contacts List, displays.

**Tip:** Scroll **Left** or **Right** to access **All calls**, **Missed calls**, **Dialed calls**, and **Answered calls**.

#### *Missed calls*

This menu lets you view the 30 most recent calls you received, but did not answer. The name and number, if already stored in your Contacts List, displays.

#### Viewing Missed Calls

When you are unable to answer a call for any reason, you can find out who is calling you, if this service is available, so that you can call the person back.

The number of calls you missed displays on the idle screen on the Missed Call tab, immediately after a call is missed.

To view a missed call immediately:

- **1.** If the display is off, press the volume key to turn the display on. The Missed Call tab displays the last missed call.
- 2. Press the  $\blacksquare$  key to call the displayed number.

 $-$  or  $-$ 

Press the **Up** Navigation key to view the **Calls** menu, then press the **Right** Navigation key to view **Missed calls**. The number corresponding to the most recently missed call displays, if available.

- **3.** To scroll through the missed calls, press the **Up** or **Down** Navigation key.
- **4.** Press  $\bullet$  to call the displayed number.

 $-$  or  $-$ 

Press  $\boxed{\blacksquare}$  to display call details.

 $-$  or  $-$ 

Press the **Options** soft key for the following options:

- **Call**: allows you to call back the missed caller.
- **Send message**: allows you to send a Message to the recipient.
- **Delete**: allows you to delete the selected number or delete all call records.
- **View contact details**: displays the name and phone number of the missed call. (This option displays only if the number is stored in Contacts.)
- **Save to contacts**: allows you to save the selected number to the Contacts list. (This option displays if the number is not already saved to the Contacts list.)

**Tip:** You can press the **key** at any time to exit the Missed Calls feature.

#### *Dialed calls*

This menu lets you view the 30 most recent calls you dialed. The name and number, if already stored in your Contacts List, displays.

#### *Answered calls*

This menu lets you view the 30 most recent calls you received. The name and number, if already stored in your Contacts List, displays.

#### *Delete All*

There are two ways to delete all of the records at one time.

- **1.** Press the **Up** Navigation key to display the **Calls** menu.
- 2. Press **Options**  $\rightarrow$  **Delete**  $\rightarrow$  **All** and press  $\boxed{=}$ .
- **3.** At the **Delete all?** screen, press **Yes** to delete all calls or **No** to cancel.

 $-$  or  $-$ 

- **1.** In Idle mode, press **Menu** ➔ **Settings** ➔ **Call settings** ➔ **Call history management**.
- **2.** Select **Delete all history** and press the **Select** soft key or  $\boxed{6}$ .
- **3.** Highlight options, then press **to** to place a check mark next to each selection.
	- **All calls**: deletes all call history.
	- **Missed calls**: deletes all missed call history.
	- **Dialed calls**: deletes all dialed call history.
	- **Answered calls**: deletes all answered call history.
- **4.** Press **Delete** to delete the selected records.

# <span id="page-27-0"></span>Vibration Profile

Vibration profile is convenient when you want to stop the phone from making any noise (in a theater for example).

In Idle mode, press and hold the  $\#$ <sup>41</sup> key until the "**Vibration profile on**" message and the Vibration profile icon ( $\pi$ ) displays. Your phone vibrates using Vibration profile instead of sounds.

To exit and reactivate the previous sound settings, press and hold the  $\#$ <sup> $\alpha$ </sup> key again until the "**Normal profile on**" message displays.

# <span id="page-28-0"></span>Selecting Functions and Options

Your phone offers a set of customizable functions. These functions are arranged in menus and sub-menus, and accessed using the two soft keys. Each menu and sub-menu allows you to view and alter the settings of a particular function.

# *Soft Keys*

The roles of the soft keys vary depending on the function you are currently using. The labels on the bottom line of the display just above each key indicate their current role.

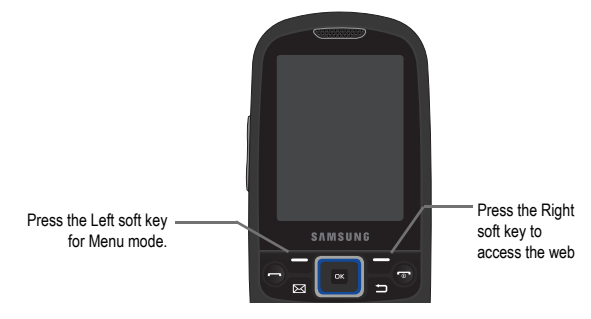

#### Selecting Options

To view the various functions and options available:

- **1.** Press the appropriate soft key.
- **2.** Select the displayed function or the highlighted option by pressing the **Select** soft key or  $\boxed{8}$ .
- **3.** View the next function or highlighting the next option on a list by pressing the **Down** Navigation key.
- **4.** Move back to the previous function or option on a list by pressing the **Up** Navigation key.
- **5.** Move back up one level in the menu structure by pressing the **Back** soft key.
- **6.** Press **to** to exit the menu structure without changing the settings.

In some functions, you are asked for a password or PIN. Enter the correct code and press the **OK** soft key or .

When you access a list of options, your phone highlights the currently active option. If, however, there are only two options, such as **On/Off** or **Enable/Disable**, your phone highlights the option that is not currently active so that you can select it.

# <span id="page-29-0"></span>Options During a Call

Your phone provides a number of control functions that are available for use during a call.

## *Switching off the Microphone (Mute)*

You can temporarily switch your phone's microphone off so that the other person cannot hear you.

**Example:** You want to say something to a person in the room but do not want the person on the phone to hear you.

To switch the microphone off temporarily:

Press . In the other person can no longer hear you. The Mute icon  $(\zeta_{\leq 1})$  displays on the left above the name or number of the caller.

To switch the microphone back on:

**Press ...** The other person can hear you again.

# *Placing a Call on Hold*

You can place the current call on hold whenever you want. If your network supports this service, you can also make another call while a call is in progress.

To place a call on hold:

- **1.** Press the **Options** soft key, highlight the **Hold** option, then press the **Select** soft key or  $\boxed{\infty}$ .
- **2.** Press the **Resume** soft key to reactivate the call.

To make a new call while a call is in progress:

- **1.** Press **Options**  $\rightarrow$  **New call** and press the **Select** soft key or  $\boxed{a}$ .
- **2.** Enter the new phone number that you want to dial or press **Search** to look up the number.
- **3.** Press **Call** to call the second number.

When there is an active call and a call on hold, you may switch between the two calls by placing the current held call to active and then placing the other call on hold.

To switch between the two calls:

- **1.** Press the **Options** soft key, select **Swap**, and press . The current active call is placed on hold and the call on hold is then reactivated so that you can continue conversing with that person.
- **2.** Press  $\bullet$  when you are finished or want to end the call.

#### <span id="page-30-0"></span>Using the Speakerphone

While on a call, you can use your Speakerphone by following these steps:

- **1.** Press the **Spkr on** soft key.
- **2.** To turn the Speakerphone off, press the **Spkr off** soft key.

#### <span id="page-30-1"></span>Searching for a Number in Contacts

You can search for a number in Contacts during a call.

**1.** Press the **Options → Contacts** and press **E** . The Contacts screen displays.

With the Contacts entries displayed:

**2.** Enter the name that you want to find in the textbox located above the entries. If you enter the first few letters of the name, the Contacts entries display, starting with the first entry that matches your input.

Or, use the **Up** or **Down** Navigation key to highlight the contact that you desire.

**3.** To view the highlighted entry, press **View**. The Contact information displays.

**Tip:** For further details about Contacts, see *["Finding a Contact Entry"](#page-40-4)* on page 34..

#### Call Waiting

You can answer an incoming call while you have a call in progress, if this service is supported by the network and you have previously set the Call waiting option to **Activate**.

You are then notified of an incoming call by a call waiting tone.

To answer a new call while you have a call in progress:

1. Press either the **Accept** soft key or **the inless of the incoming call.** The first call is automatically put on hold.

- **2.** To switch between the two calls, press the **Options** soft key, highlight **Swap** and press the **Select** soft key or  $\Box$
- **3.** To end a call on hold, press Options → End → Active call, Held call, or All calls and press **a**.
- 4. To end the current/remaining call, press  $\blacksquare$ .

#### Making a Multi-Party Call

A multi-party call is a network service that allows up to six people to participate in a multi-party or conference call.

For further details about subscribing to this service, contact your service provider.

#### Setting up a Multi-Party Call

- **1.** Call the first participant in the normal way.
- **2.** Press **Options** ➔ **New call**.
- **3.** Call the second participant in the normal way. The first call is automatically placed on hold.
- **4.** To join the first participant to this multi-party call, press **Options** ➔ **Join**.

**Note:** These first two calls are then grouped together on screen and displayed with an adjacent number corresponding to the order in which the calls were made.

**Note:** There are a maximum of two callers that can be joined to a single multi-party line. You cannot create two multi-party calls.

#### Having a Private Conversation With One Participant

When you have two participants in a multi-party session, it might be necessary to place one of those participants on hold so that a private conversation can be held with a single caller. While you are in a multi-party call:

- **1.** Press **Options** ➔ **Split**. The short list of call participants then displays with the first caller selected.
- **2.** Press the **Up** or **Down** Navigation key to highlight the person with which you want to talk privately, and press the **Select** soft key or  $\Box$ .

**Note:** You can now talk privately to that person while the other participant is on hold.

**3.** To return to the multi-party call, press the **Options** ➔ **Join**. The other participant can now hear your conversation.

<span id="page-32-0"></span>This section explains the menu navigation for your phone. It also includes an outline of all available menus associated with your phone.

## <span id="page-32-1"></span>Menu Navigation

You can tailor the phone's range of functions to your needs using menus and sub-menus. Menus and sub-menus can be accessed by scrolling using the Navigation keys or by using the shortcuts.

#### *Selecting a New Wallpaper*

There are several sources available for wallpapers. You can download an image from the Display settings menu, use an image, or use a photo.

- **1.** In Idle mode, press **Menu** ➔ **Settings** ➔ **Display settings** ➔ **Wallpaper**.
- **2.** Press **Images** ➔ **Wallpapers**.
- **3.** Select a wallpaper panel.
- **4.** Select **Set**.

# <span id="page-32-2"></span>Accessing a Menu Function by Scrolling

As you navigate through a menu, options display on the screen as scrollable lists.

To navigate a scrollable list:

- **1.** In Idle mode, press **Menu**.
- **2.** Scroll using the Navigation keys to reach a main menu (for example, **Settings**). Press the **Select** soft key or  $\Box$  to enter the menu.
- **3.** If the menu contains sub-menus, (for example, **Phone Settings**), after highlighting the sub-menu, press the **Select** soft key or  $\boxed{2}$ .
- **4.** If the menu you selected contains further options, repeat this step.
- **5.** To scroll through the menus, press the **Up** or **Down** Navigation key.
- **6.** To confirm the chosen setting, press the **Select** soft key, or  $\boxed{6}$ .
- **7.** To return to the previous menu level, press the **Back** soft key.

**8.** To exit the menu without changing the settings, press  $\bullet$ .

#### *Using Shortcuts*

The menu items, such as menus, sub-menus, and options, are numbered and can be accessed quickly by using their shortcut numbers. For the main menus, press the corresponding number keys (1 to 0) to access any one of the shortcuts.

**Example:** Accessing the **Security** menu.

- **1.** Press **Menu**. 2. Press **BTUV** for **Settings**. **3.** Press <sup>4 GHI</sup> for **Phone settings**.
- **4.** Press <sup>4 GHI</sup> for Security.

<span id="page-34-0"></span>This section outlines how to select the desired text input mode when entering characters into your phone. This section also describes how to use the T9 predictive text entry system to reduce the number of key strokes associated with entering text.

#### <span id="page-34-1"></span>Using the QWERTY Keyboard

This phone also offers the convenience of a slideout QWERTY keyboard. Using the QWERTY keyboard, you can type letters, numbers, punctuation, and other special characters into text entry fields or other applications simpler and faster than using the telephone keypad.

The following keys perform special functions when entering text:

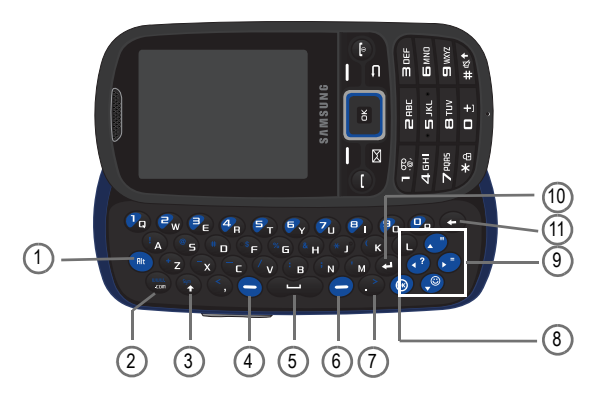

- **1. Alt** allows you to use characters displayed at the top of the QWERTY keys. Examples: \$, @, #, !
- **2. WWW./.COM** inserts the www. or .com when entering a URL in the browser, or when logging in to Instant Messenger.
- **3. Sym/Shift** displays the Symbols page when this key is pressed with the Alt key. Choose from an extensive list of symbols and other character sets. **Shift** converts the alphabetic character into uppercase, and changes the text input mode to Upper/Lower case mode.
- **4. Left Soft Key** allows you to select soft key actions or menu items corresponding to the bottom left line on the display screen. In Idle mode, the Left soft key also provides quick access to the Menu.
- **5. Space (** $\left($ **)** inserts an empty space.
- **6. Right Soft key** allows you to select soft key actions or menu items corresponding to the bottom right line on the display screen. In Idle mode the Right soft key also provides quick access to the Web.
- **7. Period/Less-than symbol** inserts a period or less-than symbol.
- **8. OK (Select) key** allows you to accept the choices offered when navigating through a menu.
- **9. Navigation key** scrolls through the phone's menu options and acts as a shortcut key from Idle mode. In Idle mode:
	- **• Up key**: allows you to directly access the Calls.
	- **• Down key**: allows you to directly access Contacts.
	- **• Left key**: allows you to directly access the Message inbox..
	- **• Right key**: allows you to create an Ringer settings.
- **10. Enter** moves the insertion point to the next line in a message.
- **11. Back** deletes the previously typed words, starting with the last letter typed.

The keyboard provides dual-use keys labeled with alphabetic characters on the lower half and numbers and symbols on the upper half. Touch the key corresponding to the character you want to enter.

# <span id="page-35-0"></span>Changing the Text Input Mode

When using your phone, you often need to enter text, such as when storing a name in your Contacts List, creating your personal greeting, or scheduling events on your calendar. You can enter alphanumeric characters by using your phone's keypad.

Your phone has the following text input modes:

• **ABC**: This mode allows you to enter letters by pressing the key labeled with the corresponding letter.
• **T9**: This mode allows you to enter words with only one keystroke per letter. Each key on the keypad has more than one letter; for

example, touching  $\mathbf{B}^{\text{KL}}$  can enter J, K, or L. However, the T9<sup>®</sup> mode automatically compares the series of keystrokes you make with an internal linguistic dictionary to determine the most likely word, thus requiring far fewer keystrokes than the traditional ABC mode.

- **Numeric**: This mode allows you to enter numbers.
- **Symbols**: This mode allows you to enter symbols, such as punctuation marks.

**Note:** When you are in a field where you can enter characters, the text input mode indicator displays at the bottom right of the screen.

**Example:** Writing a text message.

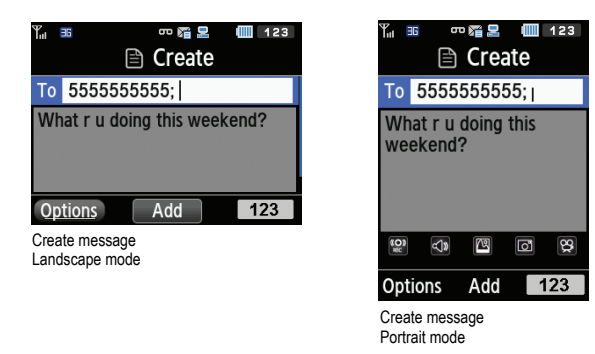

**1.** Press the **Right** soft key to change the text input mode:

**Important!:** The handset does not maintain text input mode settings when switched from portrait to landscape mode.

The following options are available in Portrait and Landscape mode:

- **•** ABC
- **•** T9 (English)
- **•** Numeric
- **•** Symbol
- **2.** Enter text in the text message box using the selected text input mode when the Text input mode indicator that you desire displays.

# <span id="page-37-0"></span>Using ABC Mode

With the phone slider closed, to use ABC mode, use the letter keys to enter your text.

- **1.** Press the key labeled with the letter you want:
	- **•** Once for the first letter, twice for the second letter, and so on.
- **2.** Select the other letters in the same way.
	- To enter periods, hyphens, apostrophes, and other special characters, press and hold the **Key** key then press the key that contains the associated symbol.
	- To shift case in ABC mode, press  $\#$ <sup>31</sup>, then press the letter key.

**Note:** You can move the cursor by using the Navigation keys.

To delete letters:

Press  $\Rightarrow$  Press and hold the  $\Rightarrow$  key to clear the display.

Note: The cursor moves to the right when you press a different key. When entering the same letter twice or a different letter on the same<br>key, just wait for a few seconds for the cursor to automatically move to the right,

## *Keys*

By default, the first letter of an entry is capitalized and all consecutive letters are kept in lowercase (unless the key is used). After a character is entered, the cursor automatically advances to the next space after two seconds or when you enter a character on a different key.

Characters scroll in the following order (lowercase characters shown in parentheses):

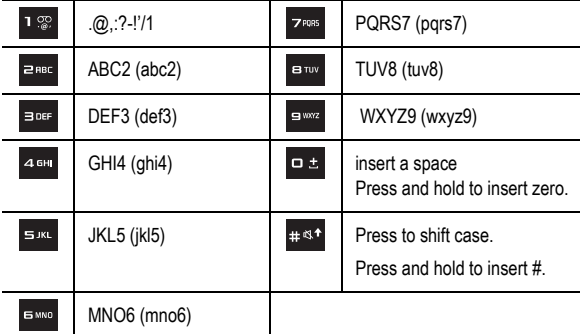

#### Using T9 Mode

T9 is a predictive text input mode that allows you to key in any character using single keystrokes. This text input mode is based on a built-in dictionary.

To enter a word in T9 mode:

**1.** While in the T9 mode, press any one of the letter keys to enter a word. Press each key only once for each letter.

**Example:** To enter "Hello" in T9 mode, from the portrait keyboard, press the 4, 3, 5, 5, and 6 keys.

The word that you type displays on the screen. The word may change with each consecutive key that you press.

- **2.** Enter the whole word before editing or deleting the keystrokes.
- **3.** Press  $\boxed{\bullet \pm}$  to insert a space and begin entering the next word.

To enter periods, hyphens, apostrophes, and other special characters press  $\Box$  then press the key that contains the associated symbol.

To shift case in T9 mode:

Press  $\#$ <sup>st</sup>. There are 3 cases: Capital lock, Initial capital, and Lower case.

**Tip:** You can move the cursor by using the Navigation keys.

To delete characters:

 $\triangleright$  Press  $\triangleright$  Press and hold the  $\triangleright$  key to clear the display.

# Using Numeric Mode

Numeric mode enables you to enter numbers into a text message.

Press the keys corresponding to the digits you want to enter.

# Using Symbol Mode

Symbol mode enables you to insert symbols and punctuation marks into text.

To display a list of symbols:

- 1. Press  $\star$   $\oplus$  until the symbols display on the screen, or press the **Right** soft key and select **Symbol**.
- **2.** Press the corresponding number key to select a symbol.
- **3.** Press the Navigation keys to display more symbols.
- **4.** Press the  $\Rightarrow$  key to clear the symbol(s). When the input field is empty, this key returns the display to the previous mode.
- **5.** Press the **OK** soft key or **E** to insert the symbol(s) into your message.

# Section 6: Contacts

This section explains how to use and manage your Contacts.

## Using the Contacts List

Use the following procedures to store a new contact to your phone.

#### *Storing a Number in the Phone's Memory*

The default storage location for saving phone numbers to your Contacts is your phone's built-in memory.

- **1.** In Idle mode, press **Menu** ➔ **Contacts** ➔ **Add new contact**.
- **2.** Enter a first name in the **First name** field. Press the **Down** key to tab to the next text box.
- **3.** For further details about how to enter characters, see *["Using ABC Mode"](#page-37-0)* on page 31..
- **4.** Enter a last name in the **Last name** field.
- **5.** Use the **Up** or **Down** Navigation key to enter numbers or text in the following fields: **Mobile**, **Home**, **Work**, **Others**, **Email**, **Group**, **Picture ID**, **Ringtone**, **Birthday**, **Address**, and **Notes**.
- **6.** Press the **Options** soft key to:
	- **Select language**: allows you to select English or Français as the language with which to display your contact.
	- **Add more fields**: allows you to add a nickname, an additional Email address, a URL, DTMF, Group, and additional address fields.
	- **Delete field**: allows you to delete additional fields created with the **Add more fields** option.
	- **Cancel**: cancels the **Add new contact** operation and returns to the **Contacts** menu.
- **7.** Press **Save** to save your selections. The number saves to your selected destination and the new contact information displays.
- **8.** Press **to** to return to Idle mode.

# <span id="page-40-0"></span>Finding a Contact Entry

You can store phone numbers and their corresponding names in the phone's built-in memory (Contacts).

**1.** In Idle mode, press **Menu → Contacts → Contact List** and press the **Select** soft key or  $\boxed{a}$ .

- **2.** Enter the first few letters of the name in the text box. The Contacts entries are listed, starting with the first entry matching your input.
- **3.** If needed, press the **Up** or **Down** Navigation key until the entry you want highlights.
- **4.** Once you locate the entry, press **to** to dial the number, or press the **Options** soft key to access the following Contacts entry options:
	- **Edit**: allows you to edit the Name and number for the selected contact.
	- **Send Message**: allows you to send a message to the selected number.
	- **New contact**: takes you to the Add new contact menu.
	- **Call**: places the call to the selected phone number.
	- **Copy to phone/SIM card**: copies the selected or multiple contacts to the phone or SIM card. Depends on where the contact was previously saved.
	- **Assign speed dial**: allows you to assign a speed dial key number to the selected Contacts entry.
	- **Send namecard via**: allows you to send your name card via Message or Bluetooth.
	- **Delete**: allows you to delete the selected name and number from your Contacts or delete multiple numbers. You are asked to confirm your name and number deletion by pressing the **Yes** soft key. To cancel, press the **No** soft key.
	- **Print via Bluetooth**: sends the contents of the selected text message to a Bluetooth enabled printer.
- **5.** Press **E** to view contact information and press the **Options** soft key to view the following options:
	- **Edit**: allows you to edit the name and number fields in the entry. You can also add an email address and notes.
	- **Send Message**: allows you to send a message to the selected number.
	- **Copy to phone/SIM card**: copies the selected or all of the contacts to the phone or SIM card. Depends on where the contact was previously saved.
	- **Send namecard via**: allows you to send your name card via Message or Bluetooth.
	- **Delete**: allows you to delete the selected name and number from your Contacts. You are then asked to confirm the name and number deletion by pressing the Yes soft key. Press the No soft key to cancel the deletion.
	- **Print via Bluetooth**: allows you to send the selected contact to a Bluetooth enabled printer.
- **6.** Press **Call** to dial the selected number.

## Dialing a Number from Contacts

Once you have stored phone numbers in Contacts, you can dial them easily and quickly by using the location numbers that were assigned to them.

**Note:** If you cannot remember a location number, you must search Contacts to find an entry by name. [For more information, refer to](#page-40-0)  *["Finding a Contact Entry"](#page-40-0)* on page 34.

#### *Adding a New Caller Group*

- **1.** In Idle mode, press Menu → Contacts → Groups and press the Select soft key or  $\boxed{=}$ .
- **2.** Press the **Options** soft key and select the **Add new group** option.
- **3.** Enter a name for the new group in the **New group** field and press **Options** ➔ **Save**.
- **4.** Highlight the group name again and press **Options → Group settings** and press the **Select** soft key or  $\boxed{ }$ .
- 5. Highlight the **Picture** field and press **to** to create a Picture ID for this new caller group. Select from one of the following options:
	- **Images**: displays a list of photos from which to select as a Caller ID. You can also select Wallpapers or Downloaded images.
- **6.** Highlight the **Ringtone** field and press **to** to create a ringtone for this new caller group.
- **7.** Select **Sounds** and press the **Select** soft key or . You can also select a sound from the **Voice list** folder.
- **8.** Press **Options** ➔ **Save** when you are finished.
- **9.** Press **to** to return to Idle mode.

#### *Editing a Caller Group*

- **1.** In Idle mode, press **Menu** ➔ **Contacts** ➔ **Groups**.
- **2.** Scroll through the group list and highlight the group you want.

To edit the Caller group name:

- **3.** Press **Options** and select **Rename group**.
- **4.** Backspace and enter a new name for the group, then press **Options** ➔ **Save**.

To change the image associated with the Caller group:

- **5.** Press **Options** and select **Group settings**.
- **6.** Highlight **Picture** and press  $\boxed{6}$ .
- **7.** Select an image from one of the folders, press **Select**, then press **Options** ➔ **Save**. Your Caller group settings save.

To change the ringtone associated with the Caller group:

- **8.** Press **Options** and select **Group settings**.
- **9.** Highlight the Ringtone field and press  $\boxed{\bullet}$ .
- **10.** Select a sound from the **Sounds** folder, press **Select**, then press **Options** ➔ **Save**. Your Caller group settings save.
- 11. Press **to** to return to Idle mode.

# Speed Dialing

Once you store phone numbers from your Contacts list, you can set up to 8 speed dial entries and then easily dial them whenever you want, by pressing the associated numeric key.

In Idle mode, to speed dial the numbers assigned to keys  $(2 \text{ to } 9)$ , press and hold the appropriate key.

# *Setting Up Speed Dial Entries*

- **1.** In Idle mode, press Menu → Contacts → Speed dial and press the Select soft key or  $\Box$ .
- **2.** Use the Navigation key to select the keypad number key to where you want to assign the new speed-dialing number and press the **Assign** soft key or  $\boxed{2}$ .
- **3.** Highlight a contact entry number from the list and press the **Select** soft key or  $\boxed{6}$
- **4.** You receive a **Speed dial assigned** confirmation and the **Speed dial** menu displays the contact assigned to the number key you selected.
- **5.** Press **to** to return to Idle mode.

**Note:** Memory location 1 is reserved for your Voicemail server number and this speed dial location can not be changed.

# My Profile

My Profile allows you to create a virtual business card. Once completed, you can send the card to recipients as a Vcard attachment.

**Note:** As with any profile, your profile can be associated with a group.

**1.** In Idle mode, press the **Down** Navigation key to display the **Contact list**.

My profile is listed at the top of the contact list and displays the name of the associated group (if applicable).

- **2.** Press **a** to view if your profile is available.
- **3.** Press **d** to edit.
- **4.** Fill in the desired fields.
- **5.** Press **Save** to save your information.

#### Contacts Management

To access the Management menu:

**►** In Idle mode, press Menu → Contacts → Manage contacts and press the Select soft key or ...

#### *View contacts from*

This option allows you to view all the contacts stored on the Phone and SIM card, Phone, or SIM card.

- **1.** In Idle mode, press **Menu** ➔ **Contacts** ➔ **Manage contacts** ➔ **View contacts from** option and press the **Select** soft key or  $\boxed{\blacksquare}$ .
- **2.** Select **Phone and SIM card**, **Phone**, or **SIM card** and press **Save** to save your selection.

#### *Save contacts to*

This option allows you to save new contacts to the SIM, Phone, or the Phone and SIM card.

- **1.** In Idle mode, press **Menu** ➔ **Contacts** ➔ **Manage contacts** ➔ **Save contacts to** option and press the **Select** soft key or  $\boxed{2}$ .
- **2.** Select **Phone**, **SIM card**, or **Ask on saving** and press **Save** to save your selection.

#### *Copy all to*

You can copy all Contact entries to the SIM card.

**Note:** When storing an Address Book entry on the SIM card, only the Name, Address, and slot location are saved.

- **1.** In Idle mode, press **Menu** ➔ **Contacts** ➔ **Manage contacts** ➔ **Copy all to** option and press the **Select** soft key or  $\boxed{\blacksquare}$ .
- **2.** Highlight **Phone** or **SIM card** and press the **Select** soft key or  $\boxed{6}$ . By default, all the entries in the Contact list on the Phone or SIM card are selected.
- **3.** Highlight each contact you want to copy and press **THE 1** to place a check mark next to the entry. Or highlight **All** and press  $\left| \rule{0pt}{10pt} \right|$  to copy all entries.
- **4.** Press **Copy** to copy the selected contacts to the Phone or SIM card.

#### *Delete all*

**Important!:** Once contact entries are deleted, they cannot be recovered.

This option allows you to delete all your contacts from the Contacts.

#### Deleting all of the Contacts Entries

Perform the following procedure to delete all your entries from your phone's memory.

**Important!:** Once Contacts entries are deleted, they cannot be recovered.

- **1.** In Idle mode, press **Menu** ➔ **Contacts** ➔ **Manage contacts** ➔ **Delete all** and press the **Select** soft key or .
- **2.** Highlight All, **Phone**, or **SIM card** and press the **Select** soft key or  $\boxed{6}$ .
- **3.** When the **Delete?** confirmation message displays, press the **Yes** soft key to delete or press **No** to cancel.
- **4.** If you select **Yes**, enter your password.
- **5.** Press the **Back** soft key or **For** to return to Idle mode.

#### *Memory status*

You can check how many names and numbers are stored in Contacts, within the Phone, SIM card, and the FDN. You can also see the current storage capacity of the memory.

**1.** In Idle mode, press **Menu** ➔ **Contacts** ➔ **Manage contacts** ➔ **Memory status** and press the **Select** soft key

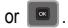

**2.** Press the **Back** soft key or **a** to return to Idle mode.

## My Number

This function is a memory aid, which you can use to edit or remove your own phone number. You can also edit the default name assigned to your phone number.

- **1.** In Idle mode, press Menu → Contacts → My number and press  $\Box$ . The cursor displays in the Name field.
- **2.** Press the **Down** Navigation, press  $\Box$  to erase the current entry, and type in a new number if desired.
- **3.** Press **Save** to save your information.

## Using the Service Dialing Numbers

You can view the list of Service Dialing Numbers (SDN) assigned by your service provider. These numbers include emergency numbers, customer service numbers and directory inquiries.

**►** In Idle mode, press Menu → Contacts → Service number and press . In The service numbers display.

This section describes how to send or receive different types of messages. It also explains the features and functionality associated with messaging.

# Types of Messages

Your phone provides the following message types:

- Text Message
- Picture Message
- Email message
- Instant Message
- Voicemail

#### *Message Icons on the Icon Line*

The  $\geq$  icon is displayed at the top of the screen when a new text message is received. The  $\geq$  icon is displayed when a new Picture message is received. The  $\boxtimes$ , icon is displayed when a new Email message is received. The  $\sigma$  icon is displayed when a new Voicemail message is received.

## *Missed Messages Tab*

The Missed Messages Tab is an area that displays on the screen when a missed call, picture message, or voicemail is sent to the phone.

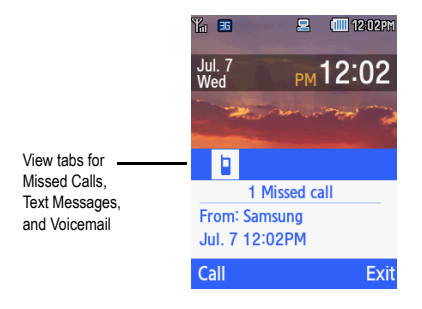

These View tabs display:

- Text message
- Missed Calls
- Voicemail
- Picture message

You can search through missed calls or unviewed messages by using the **Right** and **Left** navigation keys to select the associated message tab, then pressing the **Connect**, **Call**, or **View** soft key.

# Text Messages

Short Message Service (SMS) allows you to send and receive short text messages to and from other mobile phones.

The Message icon  $(\sqrt{\sqrt{}})$  displays when you receive a new text message. When the memory is full, the message icon flashes on your phone and you cannot receive any new messages. You must delete a message before you can receive additional messages.

## *Create message*

In this menu, you can write and send a text message.

## Creating a Simple Text Message

- **1.** In Idle mode, press **Menu** ➔ **Messaging** ➔ **Create message** and press the **Select** soft key or  $\Box$
- **2.** Highlight the **Recipients** field and press the **Add** soft key.
- **3.** Select one of the following options:
	- **• Recent recipients**: allows you to select a number or an address from the last 10 destinations you entered.
	- **• Contacts**: allows you to enter the phone number you want from your Contacts list.
	- **• Groups**: allows you to select a group.
	- $-$  or  $-$

Enter a phone number in the recipients field.

**4.** Press the **Down** Navigation key and create your message.

**Note:** For further details about entering characters, see *["Changing the Text Input Mode"](#page-35-0)* on page 29. The message can be up to 15 pages long.

- **5.** Press the **Options** soft key when you finish entering your message. The following options are available:
	- **Add recipients** allows you to add Recent recipients, Contacts, or Groups.
	- **Insert** allows you to insert from the Text template, Text emoticon, Contacts, or Bookmarks. The Text template allows you to apply one of the preset message templates to the text. Select one of the 11 items stored in the Text messages **Template** menu. Emoticons allow you to insert an emoticon into your message. Contacts allows you to add names and phone numbers to your message. Bookmarks allows you to add Internet addresses to your message.
	- **Add attachment**: allows you to attach a File, Name card, Appointment, Anniversary, Private, Holiday, Important, Tasks, Memo, or Bookmarks to your message.
	- **Copy & Paste**: allows you to turn on the text selection feature so you can cut, copy, and paste text in this message.
	- **More**:
		- **Add page**: allows you to add a page, for example, another image or sound clip to the message.
		- **Add subject**: inserts a subject field and text into the message.
		- **Sending options**:
			- **Reply path**: allows the recipient of your message to send you a reply message using your message center, if your network supports this service.
			- **Request delivery report**: allows you to activate or deactivate the report function. When this option is enabled, the network informs you whether your message was delivered.
		- **Select language**: allows you to set the language to English or Français.
	- **Save to**: allows you to save this message to Drafts or Templates.
	- **Exit composer**: exits the composer.
- **6.** Press  $\bullet$  to send this message.

# Picture Message

This menu allows you to create a new picture message and then send it to one or more destinations.

**1.** In Idle mode, press **Menu** ➔ **Messaging** ➔ **Create message** and press the **Select** soft key

or  $\Box$ 

**Tip:** Quickly change the message type to Picture message by pressing the Down Navigation key and select Record sound, Add sound, Add picture, Take picture, or Add video, then advance to step 2.

- **2.** Enter a phone number in the recipients field.
	- $-$  or  $-$

Highlight the **Recipients** field and press **a** and select one of the following options:

- **• Recent recipients**: allows you to select a number or an address from the last 10 destinations you entered.
- **• Contacts**: allows you to enter the phone number you want from Contacts.
- **• Groups**: allows you to select a group.
- **3.** Press the **Down** Navigation key and create your message.

**Note:** For further details about entering characters, see *["Changing the Text Input Mode"](#page-35-0)* on page 29. The message can be up to 15 pages long.

- **4.** Press the **Options** soft key when you finish entering your message. The following options are available:
	- **• Preview**: allows you to preview the message prior to sending. **Note**: This option displays after you enter text or attach an image file.
	- **• Add recipients**: allows you to add Recent recipients, Contacts, or Groups.
	- **• Insert**: allows you to insert from the Text template, Text emoticon, Contacts, or Bookmarks. The Text template allows you to apply one of the preset message templates to the text. Select one of the 11 items stored in the Text messages **Template** menu. Emoticons allow you to insert an emoticon into your message. Contacts allows you to add names and phone numbers to your message. Bookmarks allows you to add Internet addresses to your message.
	- **• Add attachment**: allows you to attach a File, Name card, Appointment, Anniversary, Private, Holiday, Important, Tasks, Memo, or Bookmarks to your message.
	- **• View attachment**: allows you to view any attachments that have been added. **Note**: This feature displays only if you have added attachments to this message.

**Note:** This option displays after you enter text or attach an image file.

**• Copy & Paste**: allows you to turn on the text selection feature so you can cut, copy, and paste text in this message. **Note**: This feature displays only after you enter text into the message.

**• More:**

**Note:** Some options display after you enter text or attach an image file.

- **Add page**: allows you to add a page, for example, another image or sound clip to the message.
- **Add subject**: allows you to add a subject to this message.
- **Edit style**: allows you to change the background color, page duration, font color, or font style on the selected page or all pages.
- **Sending options**: allows you to set the Priority, Expiration, Request delivery report, Request read report, and Keep a copy options.
- **Select language**: allows you to set the language to English or Français.
- **Save to**: allows you to save this message to Drafts or Templates.
- **Exit composer**: exits the composer and displays the Create new screen.
- **5.** Press the **Down** Navigation key and select one of the following icons:
	- **• Record sound**: allows you to record a voice note to attach to this message.
	- **• Add sound**: allows you to attach a sound file or voice list and attach it to this message.
	- **• Add picture**: allows you to attach an image from the Images or Photos folder.
	- **• Take picture**: activates the camera so you can take a picture and attach it to this message.
	- **• Add video**: activates the camcorder so you can take a video and attach it to this message.
- **6.** Press **a** to send this message.

# Message Inbox

The Message inbox stores received messages. You can tell what kind of message was received by the icon displayed. If the icon envelope is open then the message was read, otherwise a closed envelope displays.

The following types of messages may display in the Message inbox:

- Text message
- Picture message

When you enter the Message inbox, the list of messages displays with the sender's phone numbers, or names, if available in Contacts. After you read the message, the open envelope icon displays.

**Tip:** Press the **Left** or **Right** Navigation keys to scroll between **Inbox**, **Sentbox**, and **Drafts**.

 $\blacktriangleright$  In Idle mode, press Menu → Messaging → Inbox and press the Select soft key or  $\blacksquare$ .

#### *Viewing a Text Message from the Inbox*

**1.** In Idle mode, press Menu → Messaging → Inbox and press the Select soft key or  $\boxed{6}$ .

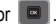

**2.** Select a text message from the list and press the **Options** soft key.

The following options display:

- **• Reply**: allows you to send a reply to the sender by sending a message.
- **• Call back**: allows you to call back the missed caller.
- **• Forward**: allows you to forward the text message to another person.
- **• Save to Contacts**: allows you to save the contact information to your Contacts list. This option displays only when the number does not reside in the Contacts list. This option displays only if the contact does not already reside in the Contacts list.
- **• Delete**: deletes the Selected, Multiple, or All text messages.
- **• Lock/Unlock**: when messages store to the phone, this option allows you to lock the message to prevent deletion, or unlock it to allow deletion.
- **• More**:
	- **Move to phone/SIM card**: allows you to move the message from the SIM card into the phone's memory or from the phone onto the SIM card. Depends on where the current message was saved.
	- **Move to my folders**: allows you to move the picture message to a personal folder.
	- **Sort by**: allows you to sort messages by Read/Unread, Date, Sender, Type, Subject, Size, and Lock/Unlock.
- **3.** Press  $\boxed{\infty}$  to read the message contents.
- **4.** Press the **Up** or **Down** Navigation key to scroll through the contents.

Press the **Options** soft key while reading a text message to display the following:

- **• Call back**: allows you to call back the missed caller.
- **• Forward**: allows you to forward the text message to another person.
- **• Save to Contacts**: allows you to save the contact information to your Contacts list. This option displays only when the number does not reside in the Contacts list. This option displays only if the contact does not already reside in the Contacts list.
- **• Delete**: deletes the Selected message.
- **• Lock/Unlock**: when messages store to the phone, this option allows you to lock the message to prevent deletion, or unlock it to allow deletion.
- **• Save to Templates**: allows you to save the selected message as a Text Message template.
- **• More**:
	- **Move to phone/SIM card**: allows you to move the message from the SIM card into the phone's memory or from the phone onto the SIM card. Depends on where the current message was saved.
	- **Move to my folders**: allows you to move the picture message to a personal folder.
	- **Print via Bluetooth**: allows you to print the message using a Bluetooth enabled printer.

#### *Viewing a Picture Message from the Message Inbox*

- **1.** In Idle mode, press Menu → Messaging → Inbox and press the Select soft key or  $\boxed{6}$ .
- **2.** Select a picture message from the list and press the **Options** soft key.

The following options display:

- **• Reply**: allows you to send a reply to the sender by sending a message.
- **• Call back**: allows you to call back the recipient.
- **• Forward**: allows you to forward the text message to another person.
- **• Delete**: deletes the Selected, Multiple, or All messages.
- **• Lock/Unlock**: allows you to lock the picture message to prevent deletion, or unlock it to allow deletion.
- **• More**:
	- **Move to my folders**: allows you to move the picture message to a personal folder.
	- **Sort by**: allows you to sort messages by Read/Unread, Date, Sender, Type, Subject, Size, and Lock/Unlock.
	- **Properties**: allows you to view the message properties such as Date, From, To, Size, Priority, Delivery report, and Read report.
- **3.** Press  $\Box$  to view the message contents.
- **4.** Press the **Options** soft key while viewing a picture message to display the following:
	- **• Reply**: allows you to send a reply to the sender by sending a message.
	- **• Call back**: allows you to call back the recipient.
	- **• Forward**: allows you to forward the text message to another person.
	- **• Replay**: allows you to replay the message.
	- **• Save to Contacts**: allows you to save the contact information to your Contacts list. This option displays only when the number does not reside in the Contacts list. This option displays only if the contact does not already reside in the Contacts list.
- **• Delete**: deletes the selected message.
- **• Save media**: allows you to save the attached media to the Phone or Memory card.
- **• Lock/Unlock**: allows you to lock the picture message to prevent deletion, or unlock it to allow deletion.
- **• Save to Templates**: allows you to save the selected message as a Picture Message template.
- **• More**:
	- **Move to my folders**: allows you to move the picture message to a personal folder.
	- **Print via Bluetooth**: allows you to print the message using a Bluetooth enabled printer.
	- **Properties**: allows you to view the message properties such as Date, From, To, Size, Priority, Delivery report, and Read report.

#### Voicemail

This menu helps you access your voice mailbox, if provided by your network. You can also setup Visual Voicemail from this menu.

**1.** In Idle mode, press **Menu → Messaging → Voicemail** and press the **Select** soft key or the **E** key.

**Important!:** Before using the Voicemail feature, you must enter the voice server number obtained from your service provider in the Voice server number field.

**Note:** Voicemail is a network feature and charges may apply. Please contact your service provider for further details.

# Instant Messaging (IM)

Instant Messaging is a way of sending short, simple messages that are delivered real time to users online.

Before using this feature, you need to subscribe to a messenger service. Your handset has 2 pre-loaded Messaging services (Windows Live Messenger, and Yahoo!).This message box stores messages that you may want to edit

- 1. In Idle mode, press **Menu**  $\rightarrow$  **Messaging**  $\rightarrow$  **IM**.
- **2.** Select an account, and press the **Select** soft key or  $\Box$ .
- **3.** Enter a user ID and password information.
- **4.** Press  $\Box$  to place a check mark next to **Save password** or **Automatic sign-in**, and press the Down Navigation key until **Sign In** displays.
- **5.** Press **d** to sign in.

**Note:** Contact your service provider for further details.

# **Outbox**

This message box stores sent messages.

When you enter this menu, the list of messages in the Sentbox displays with the recipients' phone numbers or names, if available in Contacts.

**1.** In Idle mode, press **Menu**  $\rightarrow$  **Messaging**  $\rightarrow$  **Outbox** and press the **Select** soft key or  $\boxed{6}$ .

**Note:** Press the **Left** or **Right** Navigation keys to scroll between **Inbox**, **Outbox**, and **Drafts**.

- **2.** Select a message from the list and press  $\Box$  to view or play the message contents.
- **3.** To scroll through the contents, press the **Up** or **Down** Navigation keys.
- **4.** Press **Options** and select one of the following options:
	- **• Forward**: allows you to forward the message to another person.
	- **• Delete**: deletes the Selected, Multiple, or All messages.
	- **• Lock/Unlock**: allows you to lock the selected message to protect it from deletion, or unlock it to allow deletion.
	- **• More**:
		- **Move to phone/SIM card**: allows you to move the message from the SIM card into the phone's memory or from the phone onto the SIM card. Depends on where the current message was saved.
		- **Move to my folders**: allows you to move the selected message to a personal folder.
		- **Sort by**: allows you to sort the messages stored in this folder by Date, Recipient, Type, Subject, Size, and Lock/Unlock.

If viewing a Picture message the following options display:

- **• Forward**: allows you to forward the picture message to another person.
- **• Replay**: allows you to replay the message.
- **• Delete**: deletes the Selected message.
- **• Save media**: allows you to save the attached media to the Phone or Memory card.
- **• Lock/Unlock**: allows you to lock the picture message to prevent deletion, or unlock it to allow deletion.
- **• Save to Templates**: allows you to save the selected message as a Picture Message template.
- **• More**:
- **Move to my folders**: allows you to move the selected message to a personal folder.
- **Print via Bluetooth**: allows you to print the message using a Bluetooth enabled printer.
- **Properties**: displays the properties for the selected message including: Date, From, To, Size, Priority, Delivery report, and Read report.

## **Drafts**

This message box stores messages that you can edit or send at a later time.

When you enter this menu, the list of messages in the box displays.

**1.** In Idle mode, press Menu → Messaging → Drafts and press the Select soft key or  $\boxed{6}$ .

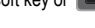

**Note:** Press the **Left** or **Right** Navigation keys to scroll between **Message inbox**, **Email**, **Sentbox**, and **Drafts**.

**2.** Select a message from the list and press the **Options** soft key.

The following options display:

- **• Send**: sends the message to Recent recipients, Contacts, or Groups.
- **• Preview**: displays a preview of the message.

**Note:** This option only displays when you are viewing a picture message.

- **• Delete**: deletes the Selected, Multiple, or All draft messages.
- **• Lock/Unlock**: locks the selected message to protect it from deletion, or unlocks the message to allow deletion.
- **• More**:
	- **Move to my folders**: allows you to move the draft to a personal folder.
	- **Sort by**: allows you to sort the messages stored in this folder by Date, Recipient, Type, Subject, Size, and Lock/Unlock.
	- **Properties**: allows you to view the properties of the selected message.

**Note:** This option only displays when you are viewing a picture message.

**3.** Press  $\Box$  to edit the message contents.

**4.** Press the **Options** soft key while viewing a message to display the following:

**Note:** Some options apply to Text messages, and other options apply to Picture messages only.

- **• Preview**: allows you to preview the selected message. **Note**: This option displays only when viewing a picture message.
- **• Add recipients**: allows you to add Recent recipients, Contacts, or Groups.
- **• Insert**: allows you to insert a Text template, Text emoticon, Contacts, or Bookmarks into the selected message prior to sending.
- **• Add attachment**: allows you to add a File, Name card, Appointment, Anniversary, Private, Holiday, Important, Tasks, Memo, or Bookmarks to this message.
- **• Copy & Paste**: allows you to turn on the text selection feature so you can cut, copy, and paste text in this message. **Note**: This option works only in text message mode.
- **• More**:
	- **Add page**: allows you to add a page, for example, another image or sound clip to the message.
	- **Add subject**: allows you to add a subject to the selected picture message.
	- **Edit style**: allows you to change the background color, page duration, font color, or font style on the selected page or all pages.
	- **Sending options**: these options vary depending on the type of message:
		- **Reply path**: allows the recipient of your message to send you a reply message using your message center, if your network supports this service.
		- **Priority**: select the priority level of your messages.
		- **Expiration**: select the length of time you want the message to remain on the MMS server.
		- **Request delivery report**: allows you to activate or deactivate the report function. When this option is enabled, the network informs you whether your message was delivered.
		- **Request read report**: when this option is enabled, your phone sends a request for a reply along with your message to the recipient.
		- **Keep a copy**: specify whether you want to keep a copy of the sent messages on your phone.
	- **Select language**: allows you to set the language to English or Français.
- **Save to**: allows you to save this message to the Drafts or Templates folder.
- **Exit composer**: allows you to exit the edit feature and return to the Drafts folder.
- **5.** Press  $\Box$  (while viewing the message) to send the message.
- **6.** Press **to** to return to the Idle screen.

# My Folders

Use My Folders to manage and organize your messages and store them on your phone.

**→** 1. In Idle mode, press Menu → Messaging → My folders and press  $\boxed{ }$ .

#### To create a new folder:

- **1.** Press **Create**.
- **2.** Enter the title of the folder and press the **OK** soft key.

The newly created folder displays on the My folders screen.

# **Templates**

Besides entering message text using the keypad keys, you can speed message composition by including copies of stored text (Templates) in your message.

**►** In Idle mode, press Menu → Messaging → Templates and press the Select soft key or  $\Box$ .

The following options are available:

- **Text message templates**
- **Picture message templates**

#### Sending a Text message template

- **1.** In Idle mode, press **Menu** ➔ **Messaging** ➔ **Templates** ➔ **Text message templates** and press the **Select** soft key or  $\boxed{2}$ .
- **2.** Select a template from the Templates list and press **to the send this selected template.**
- **3.** Enter a recipient in the **Recipient** field or press **a** and select one of the following options:
	- **• Recent recipients**: allows you to select a number or an address from the last 10 destinations you entered.
	- **• Contacts**: allows you to enter the phone number you want from Contacts.
	- **• Groups**: allows you to send this message to a group.
- **4.** After selecting a recipient, press the **Send** soft key.

The template message sends to the select recipient(s).

#### Sending a Picture message template

- **1.** In Idle mode, press **Menu** ➔ **Messaging** ➔ **Templates** ➔ **Picture message templates** and press the **Select** soft key or  $\boxed{=}$ .
- **2.** Press **Create**.
- **3.** Press the **Up** Navigation key and enter a subject in the **Subject** field.
- **4.** Press the **Down** Navigation key and enter a text message.
- **5.** Press the **Down** Navigation key and select one of the following options:
	- **• Record sound**: allows you to record a voice note to attach to this message.
	- **• Add sound**: allows you to attach a sound file or voice list and attach it to this message.
	- **• Add picture**: allows you to attach an image from the Photos folder.
	- **• Take picture**: activates the camera so you can take a picture and attach it to this message.
	- **• Add video**: activates the camcorder so you can take a video and attach it to this message.
- **6.** Press  $\Box$  to save the picture message template.
- **7.** Press **Options → Send** and press  $\Box$ .
- 8. Enter a recipient in the **Recipient** field, or press **and select one of the following:** 
	- **• Recent recipients**: allows you to select a number or an address from the last 10 destinations you entered.
	- **• Contacts**: allows you to enter the phone number you want from your Contacts list.
	- **• Groups:** allows you to send this message to a group.
- **9.** After you select a recipient, group, or Contacts, press  $\Box$  or the **Send** soft key.

The template message sends to the select recipient(s), or selected destination.

# Settings

The **Settings** menu allows you to select where your contacts are saved, delete messages by folder, or check your memory status.

**►** In Idle mode, press Menu → Messaging → Settings and press the Select soft key or  $\blacksquare$ .

## *Text message*

The following **Sending Options** are available:

- **Reply path**: allows the recipient of your message to send you a reply message using your message center, if your network supports this service.
- **Request delivery report**: allows you to activate or deactivate the report function. When this function is activated, the network informs you whether your message was delivered.

## *Text Message Center*

Sets the default method of text message transmission used by the Text message center. The options are:

- Center 1
- Center 2
- Center 3

## *Picture message*

#### Sending Options

- **Priority**: allows you to set the message priority: high, normal or low.
- **Expiration**: allows you to select the length of time for your message to remain on the MMS server: Maximum, 1 day, 2 days, 1 week, 2 weeks, Custom time (hour).
- **Message size**: allows you to set a size limit for your message: 30 KB, 100 KB, 300 KB, or 600 KB.
- **Request delivery report**: when this option is enabled, the network informs you whether your message was delivered.
- **Request read report**: when this option is enabled, the network informs you when your message is read.
- **Keep a copy**: when this option is enabled, a copy of your message is stored.
- **Add my name card**: allows you to add your name card to your message.

## Receiving Options

- **Home Network**: allows you to set the network to the **Home network**.
- **Roaming Network**: allows you to set the network to the **Roaming network**.
- **Send read report**: when this option is enabled, your phone sends a notification back to the recipient indicating that your message was received.
- **Send delivery report**: when this option is enabled, the phone informs the network whether your message was received.
- **Reject anonymous**: automatically rejects messages with a category of anonymous.
- **Reject advertisement**: automatically rejects messages with a category of advertisement.

## Auto Resize Image

• No Resize

- 100 KB
- 300 KB
- 600 KB

#### Creation mode

- Free
- Warning
- Restricted

## Default Style

- Font color
- Font style
- Background color
- Page duration

#### Voicemail

This menu displays the default phone number used for access of phone's remote voicemail.

#### Broadcast message

- **Activation**: you can specify whether to turn activation **On** or **Off**.
- **Receiving channels**: you can specify the broadcast message receiving channels to **All channels** or **My channels**.
- **Language**: you can specify the language to All, English, Français, or Español.

#### Push message

- **Receiving options**: you can specify whether to turn push message reception **On** or **Off**.
- **Service loading**: you can specify whether to load this service:
	- Always
	- Prompt
	- Never

# *Delete by folder*

This menu allows you to delete all of the messages in each message box. Or, you can also delete all of your messages in all message boxes at one time.

- **1.** In Idle mode, press Menu → Messaging → Delete by folder and press the Select soft key or  $\Box$ .
- **2.** Press the **Up** or **Down** Navigation key to select a message box to clear. To delete all of your messages, select the **All** option.
- **3.** Press  $\Box$  to place or remove a check mark.
- **4.** Press the **Delete** soft key to delete the marked objects.
- **5.** At the **Delete?** confirmation prompt, mark or unmark **Locked messages**.
- **6.** Press **Yes** to delete or press **Cancel** to cancel.

#### *Memory status*

To view the memory status:

-In Idle mode, press **Menu** ➔ **Messaging** ➔ **Memory status** and press the **Select** soft key or .

You can view the amount of allocated memory and the memory available for picture messages.

**Note:** Press the **Left** or **Right** Navigation keys to scroll between **Picture message**, **Text message**, **Push message**, and **Configuration**.

The display shows the total space including the used and free space. You can also view how much space and the number of messages currently occupying each message box type:

• Inbox • Outbox • Drafts

#### **Picture message Text Message** (saved on the phone) **Push message Configuration**

- Inbox
- Outbox
- Drafts
- My folders
- 
- 
- 
- My folders

- Inbox
- My folders

- Inbox
- My folders

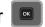

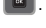

This section outlines the various applications that are available on your phone. The My downloads menu allows you to manage your images, videos, sounds, games and apps, other files, and memory status in one convenient location.

- In Idle mode, press **Menu** ➔ **My Downloads**.

## Photos

In this menu you can review the photos you've taken.

- **1.** In Idle mode, press Menu → My Downloads → Photos and press the Select soft key or  $\boxed{ }$ .
- **2.** Highlight a photo from the list and press the **Options** soft key:
	- **Send via**: allows you to send the photo as a Message or to another Bluetooth compatible device.
	- **Set as**: allows you to set the photo as a Picture D or as Wallpaper.
	- **Delete**: allows you to delete the Selected, Multiple, or All photos.
	- **Move**: allows you to move the Selected photo or Multiple photos to another location or folder.
	- **Copy**: allows you to copy the Selected photo or Multiple photos to another location or folder.
	- **Rename**: allows you to rename the photo.
	- **Take photo**: allows you to take a new photograph.
	- **Create folder**: allows you to create a new folder to store the selected photo or multiple photos.
	- **Sort by**: allows you to sort photos by Date, Type, Name, and Size.
	- **Bluetooth visibility**: allows you to select one or multiple sounds to share with other Bluetooth devices.
	- **Print via Bluetooth**: sends the selected photo to a Bluetooth enabled device.
	- **Lock/Unlock**: allows you to lock the photo to protect it from deletion or unlocks it to allow deletion.
	- **Properties**: displays the image Name, Format, Resolution, Size, Forwarding, Date created, and Location.

## **Music**

In this menu, you can view the list of music files on the phone and memory card.

**1.** In Idle mode, press **Menu**  $\rightarrow$  **My Downloads**  $\rightarrow$  **Music** and press the **Select** soft key or  $\boxed{\circ}$ .

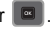

- **2.** Select a music file and press the **Options** soft key to choose from the following options:
	- **Send via**: allows you to send the selected music file via Message or to a Bluetooth enabled device.
- **Set as**: allows you to set the music file as a Ringtone, Individual ringtone, or Alarm tone.
- **Delete**: allows you to delete the Selected, Multiple, or All music files.
- **Move**: allows you to move the selected music file or multiple files to another location or folder.
- **Copy**: allows you to copy the selected music file or multiple files to another location or folder.
- **Rename**: allows you to rename the selected music file.
- **Create folder**: allows you to create a folder in which to store the selected music file.
- **Sort by**: allows you to sort the music by Date, Type, Name, or Size.
- **Bluetooth visibility**: when the music file is stored to the phone this option allows you to select one or multiple music files to share with other Bluetooth devices
- **Lock**/**Unlock**: allows you to lock the music file to protect it from deletion or unlocks it to allow deletion.
- **Properties**: displays Basic details about the selected music file such as Name, Format, Size, Forwarding, Date created, and Location.

#### **Images**

In this menu, you can view the list of images downloaded from the web server or received in messages. You can set an image as the current background image.

**1.** In Idle mode, press **Menu → My Downloads → Images** and press the **Select** soft key or  $\Box$ .

The following options are available:

#### *Get New Wallpapers*

Using the **Get new Wallpapers** option allows you to access your service provider's website to download new images using the web browser.

**Note:** When downloading Wallpapers, charges may apply.

#### *Wallpapers*

This folder contains pre-configured wallpapers.

- Scroll to the wallpaper you want to view and press the **Options** soft key to access the following options:
	- **Set as**: allows you to set the image as a Picture ID or as Wallpaper.
	- **Take photo**: allows you to take a photo and use that as a wallpaper.
	- **Create folder**: allows you to create a new folder in which to contain your own images.
- **Sort by**: allows you to sort the images by Date, Type, Name, or Size.
- **Properties**: displays Basic details about the selected wallpaper such as Name, Format, Size, Forwarding, Date created, and Location.

# **Sounds**

#### *Get New Ringers*

Using the **Get new Ringers** option allows you to access your service provider's website to download new ringtones using the web browser.

**Note:** When downloading ringtones, charges may apply.

## *Sounds*

Highlight an item in the **Sounds** menu and press the **Options** soft key. The following options are available:

- **Set as**: allows you to set the sound as a Ringtone, Individual ringtone, or Alarm tone.
- **Create folder**: allows you to create a new folder in which to contain sounds.
- **Sort by**: allows you to sort sound files by Date, Type, Name, or Size.
- **Properties**: displays Basic details about the selected sound file.

## *Voice list*

The Voice list contains your recorded audio messages. Highlight an item and press the **Options** soft key. The following options are available:

- **Send via**: allows you to send the audio message as a Message or to a Bluetooth compatible device.
- **Set as**: allows you to set the audio message as Ringtones, Individual ringtone, or Alarm tone.
- **Delete**: allows you to delete the Selected, Multiple, or All audio messages.
- **Move**: allows you to move the Selected or Multiple audio messages to another location or folder.
- **Copy**: allows you to copy the Selected or Multiple audio messages to another location or folder.
- **Rename**: allows you to change the name of the audio message.
- **Create folder**: allows you to create a new folder in which to contain audio messages.
- **Sort by**: allows you to sort audio files by Date, Type, Name, or Size.
- **Bluetooth visibility**: allows you to select one or multiple voice messages to share with other Bluetooth devices.
- **Lock**/**Unlock**: allows you to lock the audio message to protect it from deletion or unlocks it to allow deletion.
- **Properties**: displays Basic details about the selected audio file.

# Videos

In this menu, you can view the list of videos downloaded from the web server or received in picture messages. You can also view a video saved to your Videos folder or memory card.

This menu allows you to access your saved videos.

- **1.** In Idle mode, press Menu → My Downloads → Videos and press the Select soft key or  $\Box$ .
- **2.** Highlight a video file and press **to** to play it.

 $-$  or  $-$ 

Before you play the video press **Options** and select one of the following:

- **Send via**: sends the video using a Message or to a Bluetooth enabled device.
- **Delete**: deletes the Selected, Multiple, or All video files.
- **Move**: allows you to move the Selected or Multiple videos to another location.
- **Copy**: allows you to copy the Selected or Multiple videos to another location.
- **Rename**: changes the name of the video.
- **Create folder**: allows you to create a new folder to contain your videos.
- **Sort by**: allows you to sort and view videos by Date, Type, Name, or Size.
- **Bluetooth visibility**: allows you to enable the Selected video or Multiple videos so they are visible to other Bluetooth devices.
- **Lock/Unlock**: allows you to lock the video to protect it from deletion, or unlock it to allow deletion.
- **Properties**: shows the properties of the video, such as the Name, Format, Resolution, Size, Forwarding, Date created, and Location.
- **3.** While viewing the video press **Options** and choose one of the following:
	- **Jump to track time**: allows you to jump to a specific track time. Enter the time in HH:MM:SS format.
	- **Send via**: allows you to send this video as a Message or to a Bluetooth enabled device.
	- **Properties**: shows the properties of the video, such as the Name, Format, Resolution, Size, Forwarding, Date created, and Location.

# Games and Apps

## *Get New Games*

You can download more games from your service provider's website.

- **1.** In Idle mode, press **Menu** ➔ **My Downloads** ➔ **Games and Apps** ➔ **Get New Games** and press the **Select** soft key or  $\Box$ . The web browser launches.
- **2.** When downloading games, charges may apply.

## *Get New Applications*

You can download more applications from your service provider's website.

- **1.** In Idle mode, press **Menu** ➔ **My Downloads** ➔ **Games and Apps** ➔ **Get New Applications** and press the **Select** soft key or  $\boxed{\bullet}$ . The web browser launches.
- **2.** When downloading applications, charges may apply.

# *Instant Messaging*

You can connect to an instant messaging service from your service provider's website.

- In Idle mode, press **Menu** ➔ **My Downloads** ➔ **Games and Apps** ➔ **Instant Messaging** and press the **Select** soft key or  $\boxed{\blacksquare}$ . The web browser launches.

## *Email*

You can connect to an email service from your service provider's website.

**►** In Idle mode, press Menu → My Downloads → Games and Apps → Email and press the Select soft key or  $\Box$ . The web browser launches.

# Other Files

This option allows you to view other types of files that you have stored on your phone. This includes Excel spreadsheets, text files, PowerPoint presentations, PDFs, and Word documents. You can move or copy the files to your memory card, as well as send them to other Bluetooth enabled devices, or enable the file for Bluetooth visibility. The Open Source Announcement is included in this option.

# Memory Status

You can check the amount of memory used and available memory on the phone for photos, music, images, videos, sounds, other files, and games and apps.

# Section 9: Tools

The Tools menu allows you to set alarms, schedule appointments, view the calendar, create Tasks, perform simple math calculations, check world time, perform unit conversions, set a timer, and use a stopwatch.

#### Calendar

With the Calendar feature, you can:

- Consult the calendar by month, week, or day.
- Note Appointments, Anniversaries, Holidays, Important events, or Private event.
- Set an alarm to act as a reminder, if necessary.
- Check your memory status.

To navigate to the Calendar:

**►** In Idle mode, press Menu → Tools → Calendar and press the Select soft key or  $\blacksquare$ .

When you select the **Calendar** the first view is the Month view.

#### Month view

With the Month view displayed, press the **Options** soft key to display the following options:

- **View**: displays the selected date view.
- **View by**: displays the Day view or Week view for the selected day.
- **Create**: allows you to create an Appointment, Anniversary, Holiday, Important, or Private event.
- **Go to**: displays Today's date or the date you entered.
- **Event list**: displays a list of selectable events such as: Appointments, Anniversaries, Holidays, Important, or Private.
- **Delete**: allows you to delete Selected, Period, This week, Before date or All.
- **Settings**: allows you to configure calendar viewing settings such as the Starting day (of the week) and View by.
- **Missed alarm events**: displays a list of missed alarm events.
- **Memory status**: displays the number of calendar events you presently have and how many events you can create for each category. For example: 0/50 means you used zero of fifty available events for this category.

#### Week view

With the Week view displayed, press the **Options** soft key to display the following options:

- **View by**: displays the Day view or Month view.
- **Create**: allows you to create an Appointment, Anniversary, Holiday, Important, or Private event.
- **Go to**: displays Today's date or the date you entered.
- **Event list**: displays a list of selectable events such as: Appointments, Anniversaries, Holidays, Important, or Private.
- **Delete**: allows you to delete Selected, Period, This month, Before date or All.
- **Settings**: allows you to configure calendar viewing settings such as the Starting day (of the week) and View by.
- **Missed alarm events**: displays a list of missed alarm events.
- **Memory status**: displays the number of calendar events you presently have and how many events you can create for each category. For example: 0/50 means you used zero of fifty available events for this category.

#### Day view

With the Day view displayed, press the **Options** soft key to display the following options:

- **1.** Press **Options** to view the following options:
	- **Create**: allows you to create an Appointment, Anniversary, Holiday, Important, or Private event.
	- **View by**: displays the Week view or Month view.
	- **Event list**: displays a list of selectable events such as: Appointments, Anniversaries, Holidays, Important, or Private.
	- **Settings**: allows you to configure calendar viewing settings such as the Starting day (of the week) and View by.
	- **Missed alarm events**: displays a list of missed alarm events.
	- **Memory status**: displays the number of calendar events you presently have and how many events you can create for each category. For example: 0/50 means you used zero of fifty available events for this category.

#### Missed alarm events

You can check on all of the events that you have set an alarm on.

- **1.** In Idle mode, press **Menu**  $\rightarrow$  **Tools**  $\rightarrow$  **Calendar** and press **Select** or  $\boxed{6}$ .
- **2.** Press **Options** ➔ **Missed alarm events** and press **Select** or .
- **3.** To view event information, highlight an event and press  $\Box$ .

The missed alarm event information displays.

**4.** To acknowledge and remove the event, press the **Confirm** soft key or . The event is removed from the **Missed alarm events** menu.

#### Memory status

This menu item shows the number of calendar events that are stored on the handset as well as the total number of available events. Example: 2/100 means that currently there are two alarm events scheduled out of a possible 100.

# Alarm

This feature allows you to:

- Set up to 3 alarms to ring at specified times.
- Set the phone to switch on automatically and ring the alarm even if the phone is switched off.

The following options are available:

- **Alarm 1**: set the Name, Alarm activation, Alarm time, Alarm type, Alarm tone, Alarm volume, Day, Snooze, and Repeat for this alarm.
- **Alarm 2**: set the Name, Alarm activation, Alarm time, Alarm type, Alarm tone, Alarm volume, Day, Snooze, and Repeat for this alarm.
- **Alarm 3**: set the Name, Alarm activation, Alarm time, Alarm type, Alarm tone, Alarm volume, Day, Snooze, and Repeat for this alarm.
- **Auto power**: alarm rings at the specified time even if the phone is turned off. If the option is set to **Off**, the alarm does not ring.

To set the alarm:

- **1.** In Idle mode, press **Menu → Tools → Alarm** and press the **Select** soft key or  $\boxed{ }$ .
- **2.** Select an alarm and press the **Select** soft key or  $\boxed{6}$ .
- **3.** Highlight the **Name** field, and press  $\overline{=}$  to backspace, then enter a new name for this alarm (if desired).
- **4.** Press the **Down** Navigation key and highlight the **Alarm activation** field.
- **5.** Press the **Right** Navigation key to select **On**.
- **6.** Press the **Down** Navigation key to highlight the **Alarm time** option. Enter the time you want the Alarm to sound.
- **7.** Press the **Down** Navigation key to highlight the **Alarm type** option and press . Select one of the following alarm types:
	- **Melody**: the alarm rings using the selected ring melody.
	- **Increasing melody**: the volume of the melody increases.
	- **Vibration**: the phone vibrates but does not play a tone.
	- **Vibration then melody**: the phone vibrates 3 times and then starts playing a melody.
	- **Vibration and melody**: the phone vibrates and plays the melody simultaneously.
	- **Vibration and increasing melody**: the phone vibrates and increases the volume of the melody.
- 8. Press the **Down** Navigation key to highlight the Alarm tone field. Press **the act of the state of tones** from which to choose, then press **Select** or  $\Box$ .
- **9.** Press the **Down** Navigation key to highlight the **Alarm volume** field.
- **10.** Press the **Left** or **Right** Navigation key to decrease or increase the volume.
- 11. Press the **Down** Navigation key to highlight the weekday checkboxes. Press **a** to display a list of days.
- 12. Press  $\Box$  to place a checkmark next to one of the following selections: Everyday, Once only, Sunday, Monday, Tuesday, Wednesday, Thursday, Friday, or Saturday. Press **to place or remove a check mark.**
- **13.** Press **OK** to confirm your selections.
- **14.** Press the **Down** Navigation key to highlight the **Snooze** field. Press the **Right** Navigation key to select one of the following times: **Off**, **1 min**, **3 min**, **5 min**, **7 min**, or **10 min**.
- **15.** Press the **Down** Navigation key to highlight the **Repeat** field. Press the **Right** Navigation key to select one of the following times: **1 time**, **2 times**, **3 times**, **5 times**, or **10 times**.
- **16.** Press  $\Box$  to confirm your settings.
- **17.** Press **<b>b** to return to Idle mode.
- **18.** To stop the alarm when it rings, press any key or press the **Snooze** soft key.

# Voice Recognition

Voice Recognition is advanced speech recognition software used to activate a wide variety of functions on your phone. Nuance software automatically voice activates (up to 1,000 contacts) for voice dialing and searching. No prerecording or training needed. Speak a contact name naturally to dial, and use your voice to look up contacts, launch applications and navigate phone menus.

- **1.** In Idle mode, press Menu → Tools → Voice Recognition and press Select or  $\|$
- **2.** At the voice prompt, say a command. The list of available commands is listed below.

**Note:** This list of voice commands is briefly displayed.
## *Say a Command Options*

- **Call <Name or #>**: dials a name or number listed in your contact list. If multiple numbers exist (such as home, work, or other) say the name and the number type (location).
- **Send Text <Name or #>**: displays the Create Text Message screen.
- **Lookup <Name>**: allows you to use a voice command to locate and display contact information stored in the Contacts list. [For](#page-40-0)  more information, refer to *["Finding a Contact Entry"](#page-40-0)* on page 34.
- **Go to <App>**: accesses all the features of your phone if they are activated, such as: Web, Calendar, Ringtones, Tasks, Contacts, Voicemail, and Games and Apps.
- Check <Item>: lets you check your phone's status in the same report (Status, Messages, Missed Calls, Time, Signal Strength, Network, Battery, My Phone Number, and Volume).

While the Say a command screen displays you have two options:

- **Tutorial**: provides examples of how to use the voice commands.
- **Settings**: lists the settings for voice command software such as: Confirmation, Adaptation, Audio Modes, Speakerphone, and About.

If the phone does not recognize your command the Command not recognized press **Settings** ➔ **Restart**. The Restart command allows you to try to command options again.

Speak clearly when giving your command. There is no need for you to speak slowly or with added emphasis. The voice recognition software has been optimized to understand your speech in its natural form. If it does not recognize your command after a few seconds, a voice prompt asks you to repeat the command. If it does not recognize your command again, the following message displays "Sorry, no match found," and voice recognition turns off.

**Important!:** You must end your current Voice Commands call before you can make another call.

## Voice Recognition Tips

- Wait for the tone before you speak.
- Speak clearly and at a normal volume.
- There is no need to use paused speech. The voice recognition software has been trained to recognize natural speech, and performs best when you speak naturally.
- In very noisy environments, it may be helpful to use the supplied earset or optional Bluetooth headsets.

### Contacts List Voice Activation

On startup Nuance reads your Contacts list and voice-activates all the names.

When you have add or change contacts, Nuance automatically reloads and voice-activates the list when you add or modify a contact.

## *Name Dialing*

To use Name Dial, you need contacts stored in Contacts. [For more information, refer to](#page-40-1) *"Using the Contacts List"*  [on page](#page-40-1) 34.

### **To access Voice recognition**:

- **1.** In Idle mode, press **Menu** ➔ **Tools** ➔ **Voice recognition**.
- **2.** Say "**Call**" followed by the first and last name of the contact that you want to dial.

The name that you said is repeated through the earpiece and your phone dials the number.

- **3.** If Nuance is not sure of the name that you said, "**Try Again?**" displays on the screen.
- **4.** You are asked to confirm the correct name as Nuance displays the results. Say "**Yes**" or "**No**" to confirm or reject the number when prompted.

The location repeats through the earpiece and your phone dials the number.

## Send Text Message

To access Voice recognition:

**1.** In Idle mode, press **Menu** ➔ **Tools** ➔ **Voice Recognition**.

After a brief pause, a list of available commands displays on the screen along with the "**Say a command**" message.

- **2.** Say "**Send Text**" at a distance of 3-8 inches from the microphone. "Say the Name" plays through the earpiece.
- **3.** After you say a name, you might be prompted, "**Did you say send text?**" To confirm a name, wait for the beep and then say "**Yes**."
- **4.** When the Text Message client launches, compose your text message.

### Name Lookup

To perform a name lookup, you have to have some entries in your Contact list.

To access Voice recognition:

**1.** In Idle mode, press **Menu** ➔ **Tools** ➔ **Voice Recognition**.

After a brief pause, a list of available commands displays on the screen along with the "**Say a command**" message.

- **2.** Say "**Lookup**" at a distance of 3-8 inches from the microphone. "Say the name" plays through the earpiece.
- **3.** Say the name exactly as it displays in Contacts, first name followed by last name.
- **4.** The contact name displays on the screen with other information that you have entered for that contact.

## Opening Applications

You can open an application or access a menu on your phone using Voice recognition.

To access Voice recognition:

**1.** In Idle mode, press **Menu** ➔ **Tools** ➔ **Voice Recognition**.

After a brief pause, a list of available commands displays on the screen along with the "**Say a command**" message.

**2.** Say "**Go To**" at a distance of 3-8 inches from the microphone. A list of options displays.

**Note:** You can also say, "**Go To**" followed by the name of the application, for example, "**Web**".

The spoken application menu option activates.

## Checking Phone Status

Use the Check command to see and hear status information from your phone, including its phone number, status, current signal strength, and battery level.

To check phone status:

**1.** In Idle mode, press **Menu** ➔ **Tools** ➔ **Voice Recognition**.

After a brief pause, a list of available commands displays on the screen along with the "**Say a command**" message.

**2.** Say "**Check**" at a distance of 3-8 inches from the microphone. A list of options displays.

The spoken application menu option displays.

## *Voice Recognition Settings*

### Confirmation

Nuance uses a confirmation list when a name or number is not clearly recognized. The software displays three choices and prompts you to select a choice.

You can modify the way Nuance uses the confirmation list in the settings. Each time Nuance activates you can choose to view the confirmation list even if there is only one choice. Additionally, you can choose never to view a confirmation list, even if there are multiple choices. When the name or number you speak is not recognized, the Automatic setting displays the confirmation list.

**1.** In Idle mode, press **Menu** ➔ **Tools** ➔ **Voice Recognition**.

After a brief pause, a list of available commands displays on the screen along with the "**Say a command**" message.

- **2.** From the "**Say a command**" screen, press **Settings** ➔ **Confirmation**.
- **3.** Select one of the following options:
	- **Automatic**: Nuance displays a confirmation list only when it is not sure if it has correctly recognized the name or number.
	- **Always Confirm**: Nuance always displays a confirmation list, even when there is only one choice.
	- **Never Confirm**: Nuance never displays a confirmation list.

### Adaptation

If Nuance frequently does not recognize your commands, adapting digit dialing to your voice improves the accuracy of digit recognition.

After you adapt Digit Dial, your phone recognizes only your voice. Other users are not able to use the handset with Nuance unless the handset is reset to factory defaults.

Adapting requires recording multiple sequences of digits. The entire adaptation process takes approximately one minute.

**1.** In Idle mode, press **Menu** ➔ **Tools** ➔ **Voice Recognition**.

After a brief pause, a list of available commands displays on the screen along with the "**Say a command**" message.

- **2.** From the "**Say a command**" screen, press **Settings** ➔ **Adaptation**.
- **3.** Press **Adapt Voice**.

**4.** The screen displays an adaptation message. The entire adaptation process takes just a couple of minutes to complete.

**Tip:** Perform the adaptation process in a quiet room.

**5.** Press **Start** to being adaptation or press **Back** to cancel.

### Audio Modes

Your voice recognition software includes an interface that allows you to customize your voice recognition, mode setting to match your experience and comfort level with voice commands. You can select one of three levels, Expert mode, Prompt mode, or Readout mode.

Voice recognition provides a three modes or settings, Expert mode, Prompt mode and Readout mode. Using Modes, you can select your user level.

**1.** In Idle mode, press **Menu** ➔ **Tools** ➔ **Voice Recognition**.

After a brief pause, a list of available commands displays on the screen along with the "**Say a command**" message.

- **2.** From the "**Say a command**" screen, press **Settings** ➔ **Audio Modes**.
- **3.** Press one of the following options:
	- **Expert Mode**: turns off the voice and text prompts.
	- **Prompt Mode**: this is the default mode. Uses a voice prompt to confirm your selection and also displays a confirmation screen.
	- **Readout Mode**: displays an on-screen prompt with voice.

## Speakerphone

The Speakerphone feature allows you to configure speakerphone as Always on, Always off or you can automatically connect to the speakerphone by selecting Automatic.

## About

The About option displays information about Nuance including version number, LVR number, build number, and device number.

# Tasks

This feature allows you to enter a task list.

- **1.** In Idle mode, press **Menu → Tools → Tasks** and press the **Select** soft key or  $\boxed{ }$ .
- **2.** Press **Options** ➔ **Create** to create a new task.
- **3.** Enter a short description of the task in the **Title** field then press the **Down** Navigation key.
- **4.** Enter a short description in the **Details** field and press the **Down** Navigation key.
- **5.** Continue to enter other information including Start date, Due date, Alarm, Alarm date, Alarm time, Alarm tone and Priority.
- **6.** Press **Save** when you are finished. Your Task list saves to the Calendar.

## Editing the Tasks List

When you select the Tasks list menu, the current contents display with a status checkbox and a priority marker.

If the item was done, a check displays in the checkbox.

High priority items display a "1" triangle icon, Normal priority items display a "2" triangle icon, and Low priority items display a "3" triangle icon.

- **1.** In Idle mode, press **Menu → Tools → Tasks** and press the **Select** soft key or  $\boxed{ }$ .
- **2.** Highlight a task from the list, then press  $\Box$ .
- **3.** Highlight a field to edit and press  $\boxed{ }$ .
- **4.** Edit the items you want to change and press  $\Box$  when your edits are complete.

## Memo

This option allows you to create notes to add to your events.

- **1.** In Idle mode, press **Menu → Tools → Memo** and press the **Select** soft key or  $\boxed{ }$ .
- **2.** Press **Options → Create** and press **to** to create a new memo.

A blank Memo screen displays.

**3.** Enter your text and press **or** to save.

# Calculator

With this feature, you can use the phone as a calculator. The calculator provides the basic arithmetic functions; addition, subtraction, multiplication, and division.

- **1.** In Idle mode, press **Menu → Tools → Calculator** and press the **Select** soft key or  $\Box$ .
- **2.** Enter the first number using the numeric keys.
- **3.** Use the Navigation keys to select the calculation method, according to the illustration on the display.
- **4.** Enter the second number using the numeric keys.

Note: Press the Left soft key to insert a decimal point, or press it multiple times to create brackets. Press **#8t** to enter the less-than sign, or press  $x_0$  to enter the greater-than sign.

**5.** Press  $\Box$  to view the result.

Repeat steps 1 to 4 as many times as required.

# Tip calculator

This feature provides the percentage amount for tip. Use the following procedures to calculate a tip amount.

- **1.** In Idle mode, press **Menu → Tools → Tip calculator** and press the **Select** soft key or  $\boxed{\infty}$ .
- **2.** In the **Bill** field, enter the check amount.

Note: Press  $\overline{\mathbf{x}_e}$  to enter a decimal point for the exact dollar amount.

**3.** Use the **Down** Navigation key to highlight **Tip(%)** percentage. 15 is the default value but you can change this value.

The **Tip(\$)** field value calculates according to the values entered.

- **4.** Use the **Down** Navigation key to move to the **# paying** field to change the number of people contributing to the tip amount.
- **5.** The **You pay** field displays the total for each individual.

## World Clock

This feature allows you to find out what time it is another part of world, using the **Left** and **Right** Navigation keys.

You can set many time lines. For example, you can set the first setting to your home city and then use the other settings to check other city times.

**1.** In Idle mode, press Menu → Tools → World clock and press the Select soft key or  $\boxed{ }$ .

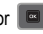

- **2.** Press **Options** ➔ **Add** to create a new time zone.
- **3.** Press the **Left** or **Right** Navigation key until the desired GMT time zone displays in the field.
- **4.** Press the **Down** Navigation key and press **to place a check mark in the Daylight saving** checkbox (if applicable).
- **5.** Press **OK** to confirm your settings.

## Converter

The conversion menu provides the following conversion categories:

- Currency
- Length
- Weight
- Volume
- Area
- Temperature

To convert a currency, length, weight, volume, area, or temperature, do the following:

**1.** In Idle mode, press **Menu**  $\rightarrow$  **Tools**  $\rightarrow$  **Converter** and press the **Select** soft key or  $\boxed{6}$ .

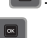

- **2.** Scroll to the conversion feature you want to use and press the **Select** soft key or  $\Box$ .
- **3.** Use the **Up**, **Down**, **Left**, and **Right** navigation keys to select the **From** and **To** units of measure for the quantity you want converted.

**Tip:** Press  $* \oplus$  to insert a decimal point.

**4.** Press the **Back** soft key to return to the **Unit conversion** menu.

# Timer

You can use this menu to set a timer. To enable the Timer, use the following options:

- **1.** In Idle mode, press **Menu → Tools → Timer** and press the **Select** soft key or  $\boxed{ }$ .
- **2.** Press the **Set** soft key and enter the length of time as **HH:MM:SS** and press **OK**.
- **3.** Press **a** key to start the timer. Press **a** to pause the timer.

**4.** Press **when you are finished.** 

# **Stopwatch**

This feature allows you to use a stopwatch. Press **Reset** to erase all previously recorded stopwatch times. Press to start the stopwatch. Press **Stop** to stop recording the lap time. Press **Lap** to start a new lap time. You can

view up to 50 lap times.

**►** In Idle mode, press Menu → Tools → Stopwatch and press the Select soft key or  $\Box$ .

# Section 10: Web

This section outlines the web features available on your phone.

## Browser

Your phone is equipped with a browser, which provides you wireless access and navigation to the Web using your phone.

**►** Press Menu → Web and press the Select soft key or  $\Box$ .

**Tip:** From the Home screen, press the **Web** soft key to launch the browser.

The following options are available:

### *Home*

Selecting this menu connects the phone to the network and loads the homepage.

The content of the startup homepage depends on your Wireless Web service provider. To scroll through the screen, use the **Up** and **Down** keys.

To go to the startup homepage from any other screen in the browser, use the **Home** option. For more information on the browser menus, see *["Selecting and Using Menu Options"](#page-82-0)* on page 76.

**►** In Idle mode, press Menu → Web → Home and press the Select soft key or  $\boxed{•}$ .

## Exiting the browser

- **1.** To exit the browser at any time, simply press  $\bullet$ .
- **2.** At the **Exit Browser?** prompt, press **Yes** to exit or **No** to remain in the browser.

## Navigating the browser

- **1.** To scroll through browser items, press the **Up** or **Down** Navigation key.
- **2.** To select browser items, press  $\boxed{a}$ .
- **3.** To return to the previous page, press the **Back** soft key or  $\Box$

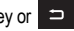

**4.** Press the **Back** soft key until the startup **Home** page displays.

## Entering Text in the browser

When you are prompted to enter text, the currently active text input mode is indicated on the screen. The following modes are available:

- **A Eng (ABC)**: this mode allows you to enter letters by pressing the key labeled with the corresponding letter.
- **T9 (English)**: this mode allows you to enter words with only one keystroke per letter. Each key on the keypad has more than one letter; for example, you press  $\frac{1}{2}$  to enter J, K, or L. However, the T9 mode automatically compares the series of keystrokes you make with an internal linguistic dictionary to determine the most likely word, thus requiring fewer keystrokes than the traditional ABC mode.
- **Numeric**: this mode allows you to enter numbers. (Numeric displays on the external screen only).
- **Symbol**: this mode allows you to enter symbols, such as punctuation marks.

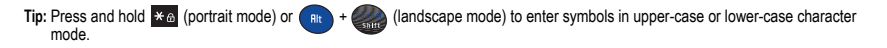

To change the text input mode, use the following procedures:

- **1.** Press the **Right** soft key, highlight the desired text entry mode and press the **Select** soft key or  $\boxed{3}$ .
- **2.** To enter a space, press  $\mathbf{p} \pm \mathbf{p}$  (portrait mode) or (landscape mode).
- **3.** To edit text, set the cursor to the right of the character(s) to be corrected.
- **4.** Press  $\Box$  (portrait mode) or  $\Box$  (landscape mode) as required.
- **5.** Enter the correct character(s).

## <span id="page-82-0"></span>Selecting and Using Menu Options

Various menus are available when you are navigating the Web.

To access the browser options menu:

**1.** Press the **Options** soft key.

**Note:** The menus may vary, depending on your browser version.

The following options are available:

- **Reload**: reloads the current page.
- **Resize page**: allows you to manually resize the page by sliding the size bar to the left or right.
- **Forward**: pages forward one page.
- **Go to**: navigates to the URL address, Homepage, Bookmarks, History, or Saved page.
- **Save**: allows you to save the Image or Page.
- **Add to bookmarks**: adds the current URL to Bookmarks.
- **Send URL via message**: sends the currently viewed URL to a recipient as a message.
- **Page details**: allows you to view details about the current page such as: Title, Address, Size, MIMEtype, and Last updated.
- **Browser settings**: various settings are available, see *"Browser Settings"* on page 78.
- **Exit browser**: exits the browser page you are viewing and returns to the Home page.

### *Enter URL*

This menu allows you to manually enter the URL address of a web site that you want to access.

**►** In Idle mode, press Menu → Web → Enter URL and press the Select soft key or  $\boxed{\infty}$ .

**Note:** For further details about entering characters, see *["Entering Text"](#page-34-0)* on page 28.

## *Bookmarks*

This menu stores up to 50 URL addresses.

To store a URL address:

- **1.** In Idle mode, press **Menu**  $\rightarrow$  **Web**  $\rightarrow$  **Bookmarks** and press the **Select** soft key or  $\boxed{6}$ .
- **2.** Press **Options → Add bookmark** and press the **Select** soft key or  $\boxed{ }$ .
- **3.** Enter a name for the bookmark in the **Title** field and press the **Down** key.

**Note:** For further details about how to enter characters, see *["Entering Text"](#page-34-0)* on page 28.

- **4.** Enter the address in the URL field and press  $\Box$ .
- **5.** Highlight an item after saving a bookmark, then press the **Options** soft key to access the following:
	- **Edit bookmark**: allows you to edit the address.
	- **Delete**: allows you to delete the Selected or multiple addresses.
	- **Add bookmark**: allows you to enter a new bookmark URL.
	- **Send URL via message**: allows you to send the selected bookmark as a text message.
- Set as homepage: displays the current homepage URL Address. Press the **Change** soft key or **the display a bookmarks list.** Select and save the desired bookmark.
- **6.** Select a URL and press **Go**. Your browser displays the site.

## *Saved Pages*

This option displays a list of the pages that were saved while navigating the browser.

# *History*

This option provides you with a list of the most recently visited web sites. You can use these entries to return to previously visited, but not bookmarked, web pages.

## *Browser Settings*

Various settings are available when you are using the browser to navigate the web.

- **1.** In Idle mode, press **Menu → Web → Browser settings** and press the **Select** soft key or  $\boxed{)}$ .
- **2.** Select one of the following options:

## Clear cache

You can clear the information stored in the cache, which is the phone's temporary memory and stores the most recently accessed Web pages.

**Press the Yes soft key to confirm the deletion. Otherwise, press the No soft key.** 

## Cookies

Cookies identify who you are when you visit favorite web sites; however, they are also used to track your web surfing habits.

## **Cookie mode**

The Cookie mode allows you to define how your browser handles cookies. Options are: Accept all, Reject all, or Prompt before receiving a cookie.

## **Delete cookies**

Cookies identify who you are when you visit favorite web sites; however, they are also used to track your web surfing habits. Deleting all the cookies provides security.

1. Highlight **Delete cookies** and press the **Select** soft key or  $\boxed{6}$ .

**2.** At the **Delete cookies?** prompt press **Yes**.

## Preferences

The Preferences option allows you to set browser preferences such as Run JavaScript, Display images, Play sound, and View mode.

## About Browser

About Browser displays information about the browser such as the type and version.

# Section 11: Camera

This section explains how to use the built-in camera and camcorder on your phone to take photographs and record videos.

## Using the Camera

Using the camera module in your phone, you can take photos of people or events while on the move. Additionally, you can send these photos to other people in a Picture Messaging message or set a wallpaper or picture ID image.

**Note:** Do not take photos of people without their permission. Do not take photos in places where cameras are not allowed. Do not take photos in places where you may interfere with another person's privacy.

## Take and Send

Your camera produces photos in JPEG format.

**Note:** When you take a photo in direct sunlight or in bright conditions, shadows may appear on the photo.

**1.** In Idle mode, press Menu → My Downloads → Photos → Camera and press **a** to access the menu.

**Tip:** Press the **Camera** key on the right side of the phone as a shortcut access to the camera module.

- **2.** Adjust the image by aiming the camera at the subject.
- **3.** Press **Menu** to access the camera options. For details, see *["Configuring Camera Options"](#page-87-0)* on page 81.

**Tip:** You can use the keypad to quickly change the camera options.

- **4.** Press the **Camera** key **or** or **u** to take the photo.
- **5.** Press the **Options** soft key to view the following options:
	- **• Take another**: allows you to take another picture.
	- **• Send via**: allows you to send this image via Message or to another Bluetooth enabled device.
	- **• Print via Bluetooth**: sends this image to a Bluetooth enabled printer.
- **• Delete**: allows you to delete this image.
- **• Set as**: allows you to set this image as Picture D or Wallpaper.
- **• Edit**: allows you to edit your image attributes such as: Effects, Adjust, Transform, Crop, Insert, Set as, Send via, or Print via Bluetooth printer.
- **• Rotate**: rotates the page from landscape to portrait view and vice versa.
- **• Slide show**: displays several images as a slide show.
- **• Properties**: displays basic details about this image.
- **6.** Press **Options** ➔ **Send via** to send this message as a Message or to a Bluetooth enabled device.
- **7.** If you selected Message in Step 6, press **a** and select one of the following:
	- **• Recent recipients**: allows you to select a number or an address from the last 10 destinations you entered.
	- **• Contacts**: allows you to enter the phone number you want from your Contacts.
	- **• Groups**: allows you to send this image to a group.
- **8.** Press **to** to return to the Idle mode.

## <span id="page-87-0"></span>*Configuring Camera Options*

- **1.** Before taking a photo, press **Menu** to access the following:
	- **• Camera/Camcorder**: allows you to take a picture or record a video.
	- **• Shooting Mode**: takes a photo in various modes. Once you change the mode, the corresponding indicator displays at the top left of the display.
		- **Single**: takes a single photo and allows you to view it before returning to the shooting mode.
		- **Continuous**: takes a succession of photos.
		- **Panorama**: takes a landscape photo and places a black mat in front of the photo so it looks like there are four panels in one photo.
		- **Smile shot**: the camera focuses on the foreground or subject and not on the background.
		- **Mosaic**: takes up to four photos and then groups them together into a single final photo.
	- **Night Mode**: allows you to select **On** or **Off**.
	- **Size**: allows you to set the image size to either: 1600x1200, 1280x960, 640x480, or 320x240.
	- **White balance**: allows you to set this option from the following choices: Auto, Daylight, Incandescent, Fluorescent, or Cloudy.
	- **Exposure meter**: allows you to set how the camera measures or meters the light source: Matrix, Center-weighted or Spot.
	- **Effects**: allows you to change the color tone or apply special effects to the photo.

– **Options include**: None, Black and white, Sepia, Negative, or Watercolor.

- **Timer**: allows you to set a time delay before the camera takes the photo. Select the length of delay you want (Off, 2 seconds, 5 seconds, or 10 seconds). When you press the **Camera** key or **c** is key, the camera takes the photo after the specified time has elapsed.
- **Viewfinder mode**: select one of these shooting modes: Full screen view and indicator, Full screen view, or Full screen view and quidelines.
- **Settings**:
	- **Photo**: allows you to view the Quality of the Photo.
	- **Setup**: a lows you to configure: Review screen, Shutter sound, Default storage, or Shortcuts.

## *Camera Shortcuts*

You can change options using your keypad in capture mode. The following shortcuts are available:

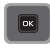

takes the photograph.

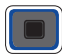

Left and Right navigation keys zoom in and out (landscape mode).

**Up** and **Down** navigation keys adjust the image brightness (landscape mode).

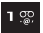

toggles between camera and video mode.

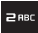

changes the shooting mode.

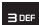

sets the timer.

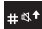

displays the Viewfinder mode.

## Photos

**1.** In Idle mode, press **Menu**  $\rightarrow$  My Downloads  $\rightarrow$  Photos and press  $\Box$  to open the folder.

When you access this menu, your phone displays the photos in Line view, which shows them as small images. Use the Navigation keys to scroll through the photos.

- **2.** To view the photos on the full screen, press **. If you** . To go back to Line view, press the **Back** soft key or
- **3.** Press the **Options** soft key to use the following options:
	- **Send via**: allows you to send the selected photo as a Message or to a Bluetooth enabled device.
	- **Set as**: allows you to set the photo as Picture D or as Wallpaper.
	- **Delete**: allows you to delete the Selected, Multiple, or All images.
	- **Move**: allows you to move the Selected photo or Multiple photos to another location.
	- **Copy**: allows you to copy the Selected photo or Multiple photos to another location.
	- **Rename**: allows you to rename the photo.
	- **Take photo**: allows you to take another photo.
	- **Create folder**: allows you to create a personal folder in which to place this photo.
	- **Sort by**: allows you to sort photos in this folder by Date, Type, Name, or Size.
	- **Bluetooth visibility**: allows you to enable the Selected or Multiple photos so they are visible to other Bluetooth devices.
	- **Print via Bluetooth**: allows you to send the selected photo to a Bluetooth enabled printer.
	- **Lock/Unlock**: allows you to lock the image to protect it from deletion, or unlock it to allow deletion.
	- **Properties**: allows you to view Basic details about the selected image.

## Deleting a Photo

You can delete photos one by one or all at one time.

- **1.** From the **Photos** menu, highlight the photo you want to delete.
- **2.** Press **Options** ➔ **Delete** then press the **Right** Navigation key.
- **3.** Select **Selected**, **Multiple**, or **All** and press the **Select** soft key or .
- **4.** Press the **Yes** soft key to confirm the deletion.
- **5.** Press **<b>b** when you are finished.

# Record video

**Tip:** When shooting video in direct sunlight or in bright conditions, it is recommended that you provide your subject with sufficient light by putting the light source behind you.

**1.** In Idle mode, press Menu → My Downloads → Videos → Record video and press the Select soft key or

83

### **Note:** Press **1**  $\frac{89}{8}$  to switch to Camcorder mode. This is also available in the Camera preview.

- **2.** Before filming the video, press **Menu** to access camcorder options (see next page).
- **3.** Adjust the image by aiming the camera at the subject.
- **4.** Press  $\Box$  to begin recording the video.
- **5.** Press the **Stop** key to stop the recording and save the video file to your Videos folder.
- **6.** Once the file saves, press  $\Box$  to play back your video for review.

#### *Camcorder Options*

- **1.** Press the **Menu** soft key to access the camcorder options.
	- **Camera/Camcorder**: allows you to take a picture or record a video.
	- **Mode:** allows you to select **Normal** or **Limit for MMS**.
	- **Size**: allows you to set the video size to: 176x144. The image size displays on the capture screen.
	- **White balance**: allows you to set this option from the following choices: Auto, Daylight, Incandescent, Fluorescent, or Cloudy.
	- **Exposure meter**: allows you to set how the camcorder measures or meters the light source: Matrix, Center-weighted or Spot.
	- **Effects**: allows you to change the color tone or apply special effects to the photo. Options include: None, Black and white, Sepia, Negative, and Watercolor.
	- **Timer**: allows you to set a time delay before the video starts to record. Select the length of delay you want (Off, 2 seconds, 5 seconds, 10 seconds) and press the **Set** soft key. When you press  $\Box$ , the video begins recording after the specified time has elapsed.
	- **Viewfinder mode**: select one of these shooting modes: Full screen view and indicator, Full screen view, or Full screen view and guidelines.
	- **Settings**:
		- **Video**: allows you to configure the Quality of the video and adjust the Audio recording.
		- **Setup**: allows you to configure: Review screen, Default storage, or Shortcuts.
- **2.** Press **Back** to return to the picture viewer.

**Tip:** You can use the keypad to quickly change the camera options using the camera shortcut keys. [For more information, refer to](#page-91-0)  *["Camcorder Shortcuts"](#page-91-0)* on page 85.

## <span id="page-91-0"></span>*Camcorder Shortcuts*

**Shortcut keys** allow you to change options using your keypad, Navigation keys, and Volume key in capture mode. The following options are available:

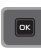

shoots video.

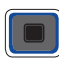

Left and Right navigation keys zoom in and out (landscape mode).

allows you to set a time delay before the camera takes the video.

**Up** and **Down** navigation keys adjust the image brightness (landscape mode).

switches the handset between camcorder and camera mode.

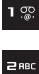

changes the recording mode.

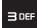

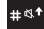

displays the Viewfinder mode.

# Videos

In this menu, you can view a list of videos downloaded from the web server or received in multimedia messages.

- **1.** In Idle mode, press Menu → My Downloads → Videos and press **to** to open the file. When you access this menu, your phone displays the videos in Line view. Use the Navigation keys to scroll through the photos.
- **2.** Highlight a video clip from your Videos folder, press **Options** and choose from the following options:
	- **Send via**: sends the video using a Message or to a Bluetooth enabled device.
	- **Delete**: deletes the Selected, Multiple, or All video files.
	- **Move**: allows you to move the Selected or Multiple videos to another location.
	- **Copy**: allows you to copy the Selected or Multiple videos to another location.
	- **Rename**: changes the name of the video.
- **Create folder**: allows you to create a new folder to contain your videos.
- **Sort by**: allows you to sort and view videos by Date, Type, Name, or Size.
- **Bluetooth visibility**: allows you to enable the Selected video or Multiple videos so they are visible to other Bluetooth devices.
- **Lock/Unlock**: allows you to lock the video to protect it from deletion, or unlock it to allow deletion.
- **Properties**: shows the properties of the video, such as the Name, Format, Resolution, Size, Forwarding, Date created, and Location.

# <span id="page-93-0"></span>Section 12: Bluetooth

This section describes how to activate Bluetooth and configure it so other Bluetooth devices can see your device by name.

## **Bluetooth**

## *About Bluetooth*

Bluetooth is a short-range wireless communications technology capable of exchanging information over a distance of about 30 feet without requiring a physical connection.

Unlike infrared, you do not need to line up the devices to beam information with Bluetooth. If the devices are within a range of one another, you can exchange information between them, even if they are located in different rooms.

**Example 10** In Idle mode, press Menu → Settings → Bluetooth and press the Select soft key or  $\left[\begin{matrix} 160 \\ 200 \end{matrix}\right]$ .

The following Bluetooth options are available:

## *Turn Bluetooth On/Off*

This option allows you to turn Bluetooth on or off.

- **1.** In Idle mode, press **Menu → Settings → Bluetooth** and press the **Select** soft key or  $\boxed{=}$ .
- **2.** Select **Turn Bluetooth on/off** and press the **Select** soft key or  $\Box$ .

## *My devices*

This option allows you to search for new Bluetooth devices.

- **1.** In Idle mode, press Menu → Settings → Bluetooth and press the Select soft key or  $\boxed{6}$ .
- **2.** Select My devices and press the **Select** soft key or  $\boxed{=}$ .
- **3.** Highlight the **Search new device** option and press the **Select** soft key or  $\boxed{6}$ .

The phone searches for available devices.

## *My visibility*

When the Bluetooth Visibility is turned on, your phone is wirelessly transmitting its phone name and status. This can be useful if you are attempting to connect additional Bluetooth devices. Allowing your phone to promote its visibility can pose a security risk and incite unauthorized connection. This feature should be paired with a Bluetooth security option.

- **1.** In Idle mode, press Menu → Settings → Bluetooth and press the Select soft key or  $\Box$ .
- **2.** Select **My visibility** and press the **Select** soft key or .
- **3.** Highlight the option (On/Off/Custom) and press the **Select** soft key or  $\boxed{6}$ .

## *My phone name*

When your phone's Bluetooth visibility is turned On, it identifies itself using the name entered into this text field. This name can be altered by selecting the pre-existing text and selecting a new text string in its place. This feature should be paired with a Bluetooth security option.

- **1.** In Idle mode, press Menu → Settings → Bluetooth and press the Select soft key or  $\boxed{ }$ .
- **2.** Select My phone name and press the **Select** soft key or  $\Box$ .
- **3.** Press  $\Box$  to erase the previous name.
- **4.** Use the phone's keypads to enter a new name. The default input entry method is Abc, where the initial character is Uppercase and each consecutive character in that same word is left as lowercase text.
- **5.** Press  $\Box$  to save the new name.

### *Security mode*

When the Bluetooth Visibility is turned on, your phone is wirelessly transmitting its phone name and status. This transmission can pose a security risk and incite unauthorized connection to your phone. It is recommended that you activate your phone's Bluetooth security.

- **1.** In Idle mode, press Menu → Settings → Bluetooth and press the Select soft key or  $\Box$ .
- **2.** Select **Security mode** and press the **Select** soft key or .
- **3.** Highlight **On** or **Off** and press the **Select** soft key or .

## *Remote SIM mode*

This mode allows you to turn On or Off Remote SIM Mode. Remote SIM mode, when set to On, allows the Bluetooth phone car kit to access the contact information stored on the SIM card.

- **1.** In Idle mode, press **Menu → Settings → Bluetooth** and press the **Select** soft key or  $\boxed{ }$ .
- **2.** Select **Remote SIM mode** and press the **Select** soft key or .
- **3.** Press **On** or **Off** from the **Remote SIM mode** field.

### *Features*

Actually, the Bluetooth specification is a protocol that describes how the short-range wireless technology works, whereas individual profiles describe the services supported by individual devices. Profiles reduce the chance that different devices integrate.

- **1.** In Idle mode, press **Menu**  $\rightarrow$  **Settings**  $\rightarrow$  **Bluetooth** and press the **Select** soft key or  $\boxed{6}$ .
- **2.** Select **Features** and press the **Select** soft key or  $\boxed{6}$ .

The following Service profiles are available:

- **Headset**: used to make incoming and outgoing calls via Bluetooth headsets.
- **Handsfree**: used to make incoming and outgoing calls via Bluetooth car kits.
- **Bluetooth stereo headset**: used to make calls and listen to music via Bluetooth stereo headsets.
- **File transfer**: used to transfer files to and from Bluetooth devices.
- **Object push**: used to exchange personal data (namecards, Phonebook contacts, and so on) with Bluetooth devices.
- **Basic printing**: used to print images, text messages, personal data such as namecards and appointments, and so on, via remote Bluetooth printers.
- **Serial port**: used to connect to other Bluetooth devices via a virtual serial port.
- **Dial-up**: used to provide Internet access for Bluetooth devices via the phone's modem.
- **SIM access**: used to provide access to SIM card via Bluetooth.

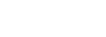

This section explains the sound and phone settings for your phone. It includes such settings as: display, security, memory, and any extra settings associated with your phone.

## Ringer settings

You can customize your ringer settings.

**1.** In Idle mode, press **Menu** ➔ **Settings** ➔ **Ringer settings** and press the **Select** soft key

or  $\boxed{a}$ 

The following options display:

- **Normal**: the phone's incoming Alert Type is set to melody.
- **Silent**: the speaker is muted.
- **Vibration**: the phone vibrates but does not play any other sound or melody.
- **Driving**: the speaker is activated and launches the currently selected ringtone or melody when the associated notification is activated.
- **Outdoor**: the speaker is activated, the volume settings are raised to their highest levels, and any currently active ringtones or melodies are activated.

# Display settings

In this menu, you can change various settings for the display or backlight.

**►** In Idle mode, press Menu → Settings → Display settings and press the Select soft key or .  $\Box$ .

The following options display:

## *Wallpaper*

This menu allows you to change the background image to display in Idle mode.

- **1.** In Idle mode, press **Menu** ➔ **Settings** ➔ **Display settings** ➔ **Wallpaper** and  $pres \nightharpoonup$ .
- 2. Highlight **Images → Wallpapers** and press  $\Box$ .
- **3.** Highlight a wallpaper from the list and press **Select** or **the langle of the wallpaper.**
- **4.** Press the **Set** soft key or **a** to apply the wallpaper.

- - **2.** From the Display settings menu, highlight **Dialing display** and press the **Select** soft key or  $\Box$ .
	- 91

## **5.** Press **Back** to return to the **Display settings** menu.

## *Dialing display*

This menu allows you to select the type, size, and color of your dialing font and the background color.

To change the type of the font:

- **1.** In Idle mode, press Menu → Settings → Display settings and press the Select soft key or ...
- **2.** From the Display settings menu, highlight **Dialing display** and press the **Select** soft key or  $\Box$ .
- **3.** Select the **Font type** option and press the **Select** soft key or  $\boxed{6}$ .
- **4.** Use the **Left** or **Right** Navigation key to select between: **Normal 1** or **Normal 2** and press **Save**.

To change the size of the font:

- **1.** In Idle mode, press Menu → Settings → Display settings and press the Select soft key or  $\boxed{ }$ .
- **2.** From the Display settings menu, highlight **Dialing display** and press the **Select** soft key or  $\Box$ .
- **3.** Select the **Font size** option and press the **Select** soft key or  $\boxed{2}$ .
- **4.** Use the **Left** or **Right** Navigation key to select between: **Small**, **Medium**, or **Large** and press **Save**.

To change the color of the font:

- **1.** In Idle mode, press Menu → Settings → Display settings and press the Select soft key or  $\Box$ .
- **2.** From the Display settings menu, highlight **Dialing display** and press the **Select** soft key or  $\Box$ .
- **3.** Highlight the **Font color** option and press the **Select** soft key or  $\boxed{2}$ .
- **4.** Use the **Left** or **Right** Navigation key to select either **Monochrome**, **Gradation**, or **Basic** (black or white). If you select **Monochrome** or **Gradation**, select another option by pressing the **Down** Navigation key then scroll through the available choices. Choose from up to 15 different options.
- **5.** Press **Save** to save your change. Otherwise, press the **Back** soft key.

To change the background color:

**1.** In Idle mode, press Menu → Settings → Display settings and press the Select soft key or  $\Box$ .

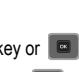

- **3.** Highlight the **Background color** option and press the **Select** soft key or  $\boxed{6}$ .
- **4.** Use the **Left** or **Right** Navigation key to select between 16 different colors.
- **5.** Press **Save** to save your change. Otherwise, press the **Back** soft key.

## *Brightness*

You can adjust the display brightness to see it better in different lighting conditions.

- **1.** In Idle mode, press **Menu** ➔ **Settings** ➔ **Display settings** ➔ **Brightness** and press the **Select** soft key or .
- **2.** Press the **Left** or **Right** Navigation keys to adjust the level (from 1-5).
- **3.** Press **Save** to save your changes.

## *Backlight time*

In this menu, you can select the length of time that the keypad backlight is on and how much longer the display is illuminated before going off.

The **On** setting is how long the keypad backlight is on.

- **1.** In Idle mode, press **Menu** ➔ **Settings** ➔ **Display settings** ➔ **Backlight time** and press the **Select** soft key or **.**
- **2.** Highlight the On field and press **a** to edit the time. Selections are **5 seconds**, **15 seconds**, or **30 seconds**.

The **Dim** option is how much longer after the keypad backlight goes off that the display remains lit.

- **1.** Highlight the Dim field and press  $\Box$  to edit the time. Selections are Off, 5 seconds, 15 seconds, or 30 **seconds**.
- **2.** Press **OK** to save your changes, or **Back** to cancel.

# *Keypad light*

In this menu you can configure the keypad light to turn on and off at any time. The default "Use at any time" allows you to use the keypad light any time day or night. When you select the "Use at custom time" option you can set the time the keypad light is on.

- **1.** In Idle mode, press **Menu** ➔ **Settings** ➔ **Display settings** ➔ **Keypad light** and press the **Select** soft key or **.**
- **2.** Highlight the **Set time** field and press the Right Navigation key to select **Use at custom time**.
- **3.** Highlight the **After time** field and enter the time you want the keypad to come on. (example, after 5:00pm)
- **4.** Highlight the **Until time** field and enter the time you want the keypad to shut off.
- **5.** Press **Save** to save your selections. or press **Back** to cancel.

## Time and date

This menu allows you to change the current time and date displayed.

- **1.** In Idle mode, press Menu → Settings → Time and date and press **a**.
- **2.** The following options are available:
	- **Time zone updating**: allows you to receive time information from your service provider's network.
		- **Automatic**: the phone automatically updates the time and date according to the current time zone using the network service.
		- **Manual only**: you need to manually set the time and date according to the current time zone using the Set time menu.
		- **Prompt first**: the phone asks for a confirmation before the update.
	- **Time zone**: displays a selectable list of 30 different time zones and allows you to select Daylight saving. Displays only if Manual only or Prompt first is selected.
	- **Time**: allows you to change the hour, minute and AM/PM.
	- **Date**: allows you to enter the month, day, and year.
	- **Time format**: allows you to select whether your time displays in either a 12 hour or 24 hour format.

To change your time and date settings:

**1.** Highlight the **Time zone updating** field and use the **Left** or **Right** Navigation key to select **Manual only** or **Prompt first**.

**Important!:** The **Manual only** or **Prompt first** option must be selected to activate the **Time zone**, **Time, Date**, and **Time format**.

**2.** Use the **Up** or **Down** Navigation key to select the option you want to change: **Time zone**, **Time**, **Date**, or **Time format**.

- **Time zone:** Highlight the option and press  $\Box$  Use the Left or Right Navigation key to select a time zone. Press **Yes** to save your changes or **No** to cancel.
- **Time:** Highlight the option and edit the text field to enter the required time. [For more information, refer to](#page-39-0) *"Using [Numeric Mode"](#page-39-0)* on page 33.
- **Date:** Highlight the option and edit the text field to enter the required date. [For more information, refer to](#page-39-0) *"Using [Numeric Mode"](#page-39-0)* on page 33.
- **Time format:** Highlight the option and use the **Left** or **Right** Navigation key to select a time format.
- **3.** Press **Save** to save your changes or **Back** to cancel.

**Note:** Automatic updates of time and date do not change the time set for alarm settings or calendar memos.

## Phone settings

You can customize various phone settings.

**►** In Idle mode, press Menu → Settings → Phone settings and press the Select soft key or ... The following options display:

## *Airplane mode*

**Airplane Mode** allows you to use many of your phone's features, such as Games and Voice Notes, when you are in an airplane or in any other area where making or receiving calls or data is prohibited. When your phone is in Airplane Mode, it cannot send or receive any calls or access online information.

- Highlight **On** or **Off** and press **Save**.

## *Keypad auto-lock*

- **1.** In Idle mode, press **Menu** ➔ **Settings** ➔ **Phone settings** ➔ **Keypad auto-lock** and press the **Select** soft key or  $\boxed{\blacksquare}$
- **2.** Press **Off** or **On** and press the **Save** soft key.

## *USB mode*

This menu selects the method of communication for the USB port.

**Important!:** Note: The Bluetooth feature must first be disabled before initiating a USB connection with the phone. Prior to connecting the USB cable to the phone, install the latest version of the PC Studio application. This application installs the necessary USB drivers onto your machine.

**1.** In Idle mode, press Menu → Settings → Phone settings → USB mode and press the Select soft key or ...

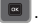

- **2.** Select one of the following USB modes:
	- **Samsung PC studio**: sets PC Studio to launch as the default application when a USB connection is detected.
	- **Ask on connection**: requires the phone to display a message which requires you to assign a default USB application.
	- **Mass storage**: allows you to utilize the onboard storage capacity of the phone to store and upload files. This option allows your computer to detect the phone as a removable storage drive.

## *Security*

## Lock phone

When the Lock phone feature is enabled, the phone is locked and you must enter the 4- to 8-digit phone password each time the phone is switched on.

Once the correct password is entered, you can use the phone until you switch it off.

- In Idle mode, press **Menu** ➔ **Settings** ➔ **Phone settings** ➔ **Security** ➔ **Lock phone** and press the **Select** soft key or .

The following options are available:

- **Disable**: you are not asked to enter the phone password when you switch on the phone.
- **Enable**: you are required to enter the phone password when you switch on the phone.

## Lock SIM

– When the Lock SIM feature is enabled, the phone will only work with the current S M card. This is done by selecting **On** or **Off** in the **Lock SIM** menu.

## Check PIN code

When the Check PIN code feature is enabled, you must enter your PIN each time you switch on the phone. Consequently, any person who does not have your PIN cannot use your phone without your approval.

**Note:** Before enabling or disabling the PIN Check feature, you must enter your PIN.

The following options are available:

- **Disable**: the phone connects directly to the network when you switch it on.
- **Enable**: you must enter the P N each time the phone is switched on.

### Lock applications

Using this menu, you can lock your media contents, such as messages, images, and sounds. Once you lock the contents, you must enter the phone's password to access the associated menus.

- **1.** In Idle mode, press **Menu** ➔ **Settings** ➔ **Phone settings** ➔ **Security** ➔ **Lock applications** and press the **Select** soft key or  $\Box$ .
- **2.** Highlight the check box next to each application you want to lock, or highlight **All** to select all applications.
- **3.** Press the **Save** soft key.

### Fixed dialing mode

FDN (Fixed Dial Number) mode, if supported by your SIM card, allows you to restrict your outgoing calls to a limited set of phone numbers.

- **1.** In Idle mode, press **Menu** ➔ **Settings** ➔ **Phone settings** ➔ **Security** ➔ **Fixed dialing mode** and press the **Select** soft key or  $\Box$ .
- **2.** Select **On** or **Off**.
- **3.** Press the **Save** soft key.

#### Change phone password

The Change password feature allows you to change your current phone password to a new one. You must enter the current password before you can specify a new one.

Once you enter a new password, you are asked to confirm the change by entering the password again.

- **1.** In Idle mode, press **Menu** ➔ **Settings** ➔ **Phone settings** ➔ **Security** ➔ **Change phone password** and press the **Select** soft key or  $\boxed{2}$ .
- **2.** Enter your current password and then enter the new password twice.

**Note:** If you change your password, be sure to record it and keep it in a safe place. If you forget your password, contact your Service Provider for assistance.

## Change PIN code

This feature allows you to change your current PIN, provided that the Check PIN code feature is enabled. You must enter the current PIN before you can specify a new one.

Once you enter a new PIN, you are asked to confirm the PIN number by re-entering it.

## Change PIN2 code

The Change PIN2 feature allows you to change your current PIN2 to a new one. You must first enter the current PIN2 (obtained from your service provider) before you can specify a new one. Once you enter a new PIN2, you are asked to re-enter the new PIN2 to as confirmation.

**Note:** Not all SIM cards have a PIN2. This menu does not display if your SIM card does not have the PIN2 feature.

# Bluetooth

For an explanation of the options available on the Bluetooth menu, see *["Bluetooth"](#page-93-0)* on page 87.

# Call settings

To access the Call settings menu:

- **1.** In Idle mode, press **Menu** ➔ **Settings** ➔ **Phone settings** ➔ **Security** ➔ **Call settings** and press the **Select** soft key or  $\boxed{2}$
- **2.** Select one of the following options:
	- **Answering mode**: selects how your phone answers incoming calls. Selections are: Send key, Any key, or Automatic.
	- **Auto redial**: automatically redials the last number if the call was either cut off or you were unable to connect.
	- **Show my number**: allows you to select how your D is handled when an outgoing call is initiated.
	- **Call forwarding**: incoming calls are re-routed to a secondary number that you specify.
	- **Call barring**: allows you to restrict specific types of incoming and outgoing calls on your phone.
	- **Call waiting**: this network service informs you when someone is trying to reach you during another call. You can specify individual call waiting options for voice calls.
	- **Call status tones**: allows you to activate the phone to alert you when the call connects with a Call connect tone, Minute minder, or call end tone.
	- **Alerts on call**: activates an alert tone for new messages being received during an active call.
	- **Auto reply**: sets up an automatic text reply for incoming calls.

**• Call history management**: allows you to manage your call history.

## *Answering mode*

The Answer Options menu allows you to select how your phone answers incoming calls.

- **1.** In Idle mode, press **Menu** ➔ **Settings** ➔ **Call settings** ➔ **Answering mode** and press the **Select** soft key
	- or  $\boxed{=}$
- **2.** Press **a** key to save your selection. Options include:
	- Send key: answers an incoming call by pressing either the Accept soft key or the **b** key.
	- **Any key**: answers an incoming call by pressing any key on your phone.

# *Auto redial*

In this menu, you can automatically redial the last number if the call was either cut off or you were unable to connect.

- **1.** In Idle mode, press **Menu** ➔ **Settings** ➔ **Call settings** ➔ **Auto redial** and press the **Select** soft key or  $\boxed{\blacksquare}$ .
- **2.** Press the **Up** or **Down** Navigation key to make your selection then press the **Save** soft key to save your new selection. Options include:
	- **Off**: keeps the phone from automatically redialing the last number if the call was disconnected or the call was cut off.
	- **On**: causes the phone to automatically redial the number.

## *Show my number*

In the Show my number menu you can select how your ID is handled when an outgoing call is initiated.

- **1.** In Idle mode, press **Menu** ➔ **Settings** ➔ **Call settings** ➔ **Show my number** and press the **Select** soft key or  $\boxed{\blacksquare}$ .
- **2.** Highlight your selection and press **to make your selection.**
- **3.** Press **Save** to save your new selection. Options include:
	- **Set by network**: uses the default network information to identify you to the other party.
	- **Show number**: displays your identifying information to the other recipient.
	- **Hide number**: hides your identifying information from the other recipient.

## *Call forwarding*

This network service enables incoming calls to re-route to a secondary number that you specify.

**Example:** You may want to forward your business calls to a colleague while you are on holiday.

To set your call forwarding options:

- **1.** In Idle mode, press **Menu** ➔ **Settings** ➔ **Call settings** ➔ **Call forwarding** and press the **Select** soft key or  $\boxed{=}$ .
- **2.** Select a call forwarding option then press the **Select** soft key or  $\blacksquare$ .

The following options are available:

- **Always**: all calls are forwarded until this feature is cancelled.
- **If busy**: calls are forwarded when you are already on another call.
- **If no reply**: calls are forwarded when you do not answer the phone.
- **If out of reach**: calls are forwarded when you are not in an area covered by your service provider or when your phone is switched off.
- **Cancel all**: all call forwarding options are canceled.
- **3.** Enter the number in which to forward the calls in the **Forward to** text box and press the **Select** soft key

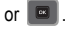

**Tip:** To enter an international code, press and hold the  $\Box$  key until the + sign displays.

- **4.** Select **Options** ➔ **Activate**, **Deactivate**, or **Check status** then press the **Select** soft key or . The current status displays. If the option was already set, the number to which the calls are forwarded displays.
- **5.** When you select **If No reply** in step 2, select (from the Waiting time field) the length of time the network waits for before forwarding a call.

The phone sends your settings to the network and the network's acknowledgement displays.

## *Call barring (SIM Card Dependent)*

Call Barring allows you to restrict specific types of incoming and outgoing calls on your phone. This is useful if you allow someone to use your phone for a short period of time.

## *Call waiting*

This network service informs you when someone is trying to reach you during another call.

To set your call waiting options:

- **1.** In Idle mode, press **Menu** ➔ **Settings** ➔ **Call settings** ➔ **Call waiting** and press the **Select** soft key or  $\boxed{\blacksquare}$ .
- **2.** Select **Options** ➔ **Activate**, **Deactivate**, or **Check status** then press the **Select** soft key or .

The current status displays. If the option was already set, the number to which the calls are forwarded displays.

## *Call status tones*

This option allows you to activate the phone to alert you when the call connects with a Call connect tone. Minute minder, or Call end tone.

- **1.** In Idle mode, press **Menu** ➔ **Settings** ➔ **Call settings** ➔ **Call status tones** and press the **Select** soft key or  $\boxed{\blacksquare}$ .
- **2.** Highlight **Call connect tone**, **Minute minder**, or **Call end tone** and press **to independent** a check mark beside your selection.
- **3.** Press **Options** ➔ **Save** to save your selection.

## *Alerts on call*

This menu determines whether you are alerted with a sound during a call.

- **1.** In Idle mode, press **Menu** ➔ **Settings** ➔ **Call settings** ➔ **Alerts on call** and press the **Select** soft key or  $\boxed{a}$
- **2.** Highlight **Off** or **On** and press **Save**.

# *Auto reply*

This feature sets up an automatic text reply for incoming calls.

- **1.** In Idle mode, press **Menu** ➔ **Settings** ➔ **Call settings** ➔ **Auto reply** and press the **Select** soft key or .
- **2.** Highlight the **Activation** field and press the **Right** Navigation key to turn the Activation **On**.
- **3.** Press the **Down** Navigation key and enter a reply message in the **Reply to send** field.
- **4.** Press **Options** ➔ **Save** to save your selection.

## *Call history management*

## Call time

This menu lets you view the time log for calls both made and received.

**Note:** The actual time invoiced by your service provider may differ from times displayed on your phone due to network features and service plan.

The following time logs are available:

- **Last call time**: shows the length of your last call.
- **Total incoming**: shows the total length of all calls you have received since the timer was last reset.
- **Total outgoing**: shows the total length of all calls you have made since the timer was last reset.
- **Life time**: shows the total length of time for both incoming and outgoing calls. You cannot clear this information.

## Delete all history

This menu allows you to delete the records in each call record separately, or you can delete all of your call records at one time.

- **1.** In Idle mode, press **Menu** ➔ **Settings** ➔ **Call settings** ➔ **Call history management** ➔ **Delete all history** and press the **Select** soft key or  $\boxed{0}$ .
- **2.** Select one of the following call logs and press **the interpretate a** check mark next to the item to delete.
	- **•** All calls
	- **•** Missed calls
	- **•** Dialed calls
	- **•** Answered calls
- **3.** Press **Delete**.
- **4.** At the **Delete?** prompt, press **Yes** to delete the selected category, or **No** to cancel.
# <span id="page-108-0"></span>Application settings

The Application Settings feature allows you to configure the functional parameters for most of the on-board applications. These applications are described in more detail within other sections of this manual.

- Messaging
- Music player
- Calendar
- <span id="page-108-2"></span>• Manage Contacts

# Messaging key

This menu allows you to customize the Messaging key by assigning your favorite messaging application to the key. You can modify this setting any time.

- **1.** In Idle mode, press **Menu**  $\rightarrow$  **Settings**  $\rightarrow$  **Messaging key** and press the **Select** soft key or  $\Box$ .
- **2.** If this is the first time you are programming this key, read the information that displays and press **OK**.
- **3.** Select the application (Create message, Inbox, Email, or IM) to assign to the messaging key and press **Assign**. When pressed, the messaging key shortcuts to this application.

## <span id="page-108-1"></span>Memory settings

#### *Clear phone memory*

From this menu you can clear the memory for Media, Messaging, Contacts, Calendar, Tasks, Memo, Exchange email, or Voicemail. You can all select All to clear everything listed.

- **1.** In Idle mode, press **Menu** ➔ **Settings** ➔ **Memory settings** ➔ **Clear phone memory** and press the **Select** soft key or  $\boxed{0}$ .
- **2.** Highlight one of the applications to clear, or highlight **All** to clear all the memory settings and press **...** A checkmark displays next to each application to clear.
- **3.** Press **OK** to clear the application.
- **4.** Enter your password in the **Password** field and press **Confirm**.
- **5.** At the **Clear?** prompt, press **Yes** to confirm your action or **No** to cancel.

## *Memory Card Settings*

From this menu you can view details about the memory card, format the memory card, rename the memory card, or turn Bluetooth visibility on or off.

- <span id="page-109-1"></span>**1.** In Idle mode, press **Menu** ➔ **Settings** ➔ **Memory settings** ➔ **Memory card settings** and press the **Select** soft key or  $\boxed{\blacksquare}$ .
- 2. Select one of the following options and press  $\boxed{\blacksquare}$ .
	- **Memory card details**: displays information about the memory card such as Name, Maximum size and Available memory.
	- **Format memory card**: allows you to reformat the memory card.
	- **Rename memory card**: allows you to rename the memory card.
	- **Bluetooth visibility on**: allows you to turn the Bluetooth visibility On or Off.

#### <span id="page-109-2"></span>*Memory status*

You can check the amount of the memory used and memory remaining for Shared memory, Messaging, My Downloads, Calendar, Tasks, Memo, and Contacts.

- **1.** In Idle mode, press **Menu** ➔ **Settings** ➔ **Memory settings** ➔ **Memory status** and press the **Select** soft key or **.**
- **2.** Highlight a category for which you want to view the memory status and press **Select**. The status for that category displays.

## Language

This menu allows you to select a display language for Text language and Input mode. Choose from Automatic, English, and Français.

- <span id="page-109-0"></span>1. In Idle mode, press **Menu**  $\rightarrow$  **Settings**  $\rightarrow$  **Language** and press  $\boxed{6}$ .
- 2. Highlight the **Screen text** field and press  $\boxed{6}$ .
- **3.** Select one of the following options and press **OK**.
	- **•** Automatic
	- **•** English
	- **•** Français
- **4.** Highlight the **Input language** field and press  $\boxed{ }$ .
- **5.** Select one of the following options and press **OK**.
	- **•** English
	- **•** Français
- **6.** Press **Save** to confirm your selections.

## Network selection

<span id="page-110-0"></span>The Network selection feature enables you to automatically or manually select the network used when roaming outside of your home area.

**Note:** You can select a network other than your home network only if there is a valid roaming agreement between the two.

To change the Network Selection mode:

- **1.** In Idle mode, press Menu → Settings → Network selection and press the Select soft key or  $\Box$ .
- **2.** Select **Search now** and press the **Select** soft key or  $\Box$ .
- **3.** Highlight the network to which you want to connect and press the **Select** soft key or  $\boxed{6}$ . The phone scans for that network and, if available, you are connected.

To change your Default setup:

- **1.** Highlight the **Default setup** option and press the **Select** soft key or  $\boxed{6}$ .
- **2.** Highlight one of the following options and press the **Select** soft key or  $\boxed{6}$ .
	- **Automatic**: you are connected to the first available network when roaming.
	- **Manual**: the phone begins searching for available networks. Press the Up or Down Navigation key until the network you want highlights and then press the Select soft key or the key. The phone scans the selected network and attempts to connect. If a connection is available, you are connected.

# <span id="page-110-1"></span>Reset settings

From this menu you can reset your phone and sound settings to the default settings.

The following options are available:

- **All**: Phone, Display, and Sound settings are returned to default values.
- **Phone settings**: only phone settings are returned to default values.
- **Display settings**: only display settings are returned to default values.

• **Sound settings**: only sound settings are returned to default values.

To reset your settings:

- **1.** In Idle mode, press **Menu** ➔ **Settings** ➔ **Reset settings** and press the **Select** soft key or  $\Box$ .
- **2.** Highlight one of the options or highlight **All** and press **to k** to place a check mark next to the option.
- **3.** Press **Reset** enter your password and press **Confirm**.
- **4.** At the **Reset settings?** prompt, select **Yes** to confirm or **No** to cancel.

# <span id="page-111-0"></span>Software update

The Software Update feature enables you to use your phone to connect to the network and upload any new phone software directly to your phone.

**1.** In Idle mode, press **Menu** ➔ **Settings** ➔ **Software update** and press the **Select** soft key

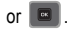

**2.** Press  $\Box$  key to continue the update process and follow the on screen instructions.

### <span id="page-112-0"></span>Getting the Most Out of Your Reception

#### *Keeping Tabs on Signal Strength*

The quality of each call you make or receive depends on the signal strength in your area. Your phone informs you of the current signal strength by displaying a number of bars next to the signal strength icon. The more bars displayed, the stronger the signal. If you're inside a building, being near a window may give you better reception.

#### *Understanding the Power Save Feature*

If your phone is unable to find a signal after 15 minutes of searching, a Power Save feature is automatically activated. If your phone is active, it periodically rechecks service availability or you can check it yourself by pressing any key. Anytime the Power Save feature is activated, No Service and an Antenna icon display on the screen. When a signal is found, your phone returns to standby mode.

#### *Understanding How Your Phone Operates*

Your phone is basically a radio transmitter and receiver. When it's turned on, it receives and transmits radio frequency (RF) signals. When you use your phone, the system handling your call controls the power level. This power can range from 0.006 watts to 0.2 watts in digital mode.

#### *Knowing Radio Frequency Safety*

The design of your phone complies with updated NCRP standards described below. In 1991-92, the Institute of Electrical and Electronics Engineers (IEEE) and the American National Standards Institute (ANSI) joined in updating ANSI's 1982 standard for safety levels with respect to human exposure to RF signals. More than 120 scientists, engineers and physicians from universities, government health agencies and industries developed this updated standard after reviewing the available body of research. In 1993, the Federal Communications Commission (FCC) adopted this updated standard in a regulation. In August 1996, the FCC adopted hybrid standard consisting of the existing ANSI/IEEE standard and the guidelines published by the National Council of Radiation Protection and Measurements (NCRP).

#### *Maintaining Your Phone's Peak Performance*

There are several simple guidelines for operating your phone properly and maintaining safe, satisfactory service.

**•** Speak directly into the mouthpiece.

**•** Avoid exposing your phone and accessories to rain or liquid spills. If your phone does get wet, immediately turn the power off and remove the battery. If it's inoperable, return it to a dealer store or call Customer Support for service.

**Note:** For the best care of your phone, only authorized personnel should service your phone and accessories. Faulty service may void the warranty.

## Maintaining Safe Use of and Access to Your Phone

Failure to follow the instructions outlined may lead to serious personal injury and possible property damage.

#### *Using Your Phone While Driving*

Talking on your phone while driving (or operating the phone without a hands-free device) is prohibited in some jurisdictions. Laws vary as to specific restrictions. Remember that safety always comes first.

When using your phone in the car:

- **•** Get to know your phone and its features, such as speed dial and re-dial.
- **•** When available, use a hands-free device.
- **•** Position your phone within easy reach.
- **•** Let the person you are speaking to know you are driving; if necessary, suspend the call in heavy traffic or hazardous weather conditions.
- **•** Do not take notes or look up phone numbers while driving.
- **•** Dial sensibly and assess the traffic; if possible, place calls when stationary or before pulling into traffic.
- **•** Do not engage in stressful or emotional conversations that may divert your attention from the road.
- Dial 911 to report serious emergencies. t's free from your wireless phone.
- **•** Use your phone to help others in emergencies.
- **•** Call roadside assistance or a special non-emergency wireless number when necessary.

### *Following Safety Guidelines*

To operate your phone safely and efficiently, always follow any special regulations in a given area. Turn your phone off in areas where use is forbidden or when it may cause interference or danger.

### *Using Your Phone Near Other Electronic Devices*

Most modern electronic equipment is shielded from radio frequency (RF) signals. However, RF signals from wireless phones may affect inadequately shielded electronic equipment.

RF signals may affect improperly installed or inadequately shielded electronic operating systems and/or entertainment systems in motor vehicles. Check with the manufacturer or their representative to determine if these systems are adequately shielded from external RF signals. Also check with the manufacturer regarding any equipment that has been added to your vehicle.

Consult the manufacturer of any personal medical devices, such as pacemakers and hearing aids, to determine if they are adequately shielded from external RF signals.

**Note:** Always turn off the phone in health care facilities and request permission before using the phone near medical equipment.

## *Turning Off Your Phone Before Flying*

Turn off your phone before boarding any aircraft. To prevent possible interference with aircraft systems, the U.S. Federal Aviation Administration (FAA) regulations require you to have permission from a crew member to use your phone while the plane is on the ground. To prevent any risk of interference, FCC regulations prohibit using your phone while the plane is in the air.

### *Turning Off Your Phone in Dangerous Areas*

To avoid interfering with blasting operations, turn off your phone when in a blasting area or in other areas with signs indicating that two-way radios should be turned off. Construction crews often use remote-control RF devices to set off explosives.

**Turn off your phone when you are in an area with a potentially explosive atmosphere. Although it is rare, your phone or its accessories could generate sparks. Sparks could cause an explosion or a fire resulting in bodily injury or even death. These areas are often, but not always, clearly marked. These areas include:**

- **•** Fueling areas such as gas stations.
- **•** Below deck on boats.
- **•** Fuel or chemical transfer or storage facilities.
- **•** Areas where the air contains chemicals or particles such as grain, dust or metal powders.
- **•** Any other area where you would normally be advised to turn off your vehicle's engine.

**Note:** Never transport or store flammable gas, liquid or explosives in the compartment of your vehicle that contains your phone or accessories.

### *Restricting Children's Access to your Phone*

Your phone is not a toy. Children should not be allowed to play with it because they could hurt themselves and others, damage the phone, dial 911 by mistake or make calls that increase your phone bill.

### *Warning Regarding Display*

The display on your handset is made of glass or acrylic and could break if your handset is dropped or if it receives significant impact. Do not use if screen is broken or cracked as this could cause injury to you.

# Caring for the Battery

### *Protecting Your Battery*

The guidelines listed below help you get the most out of your battery's performance.

- **•** Use only Samsung approved batteries and desktop chargers. These chargers are designed to maximize battery life. Using other batteries or chargers voids your warranty and may cause damage.
- **•** In order to avoid damage, charge the battery only in temperatures that range from 32º F to 113º F (0º C to 45º C).
- Don't use the battery charger in direct sunlight or in high humidity areas, such as the bathroom.
- **•** Never dispose of the battery by incineration.
- **•** Keep the metal contacts on top of the battery clean.
- **•** Don't attempt to disassemble or short-circuit the battery.
- **•** The battery may need recharging if it has not been used for a long period of time.
- **•** It's best to replace the battery when it no longer provides acceptable performance. When used correctly, the battery can be recharged hundreds of times before it needs replacing.
- **•** Don't store the battery in high temperature areas for long periods of time. t's best to follow these storage rules:
	- Less than one month:
	- $-4$ ° F to 140° F (-20° C to 60° C)
	- More than one month:
	- $-4^{\circ}$  F to 113 $^{\circ}$  F (-20 $^{\circ}$  C to 45 $^{\circ}$  C)

## *Disposal of Lithium Ion (LiIon) Batteries*

For safe disposal options of your LiIon batteries, contact your nearest service center.

**Special Note**: Be sure to dispose of your battery properly. In some areas, the disposal of batteries in household or business trash may be prohibited.

## Acknowledging Special Precautions and Industry Canada Notice

#### *Cautions*

Any changes or modifications to your phone not expressly approved in this document could void your warranty for this equipment, and void your authority to operate this equipment. Only use approved batteries, antennas and chargers. The use of any unauthorized accessories may be dangerous and void the phone warranty if said accessories cause damage or a defect to the phone.

Although your phone is quite sturdy, it is a complex piece of equipment and can be broken. Avoid dropping, hitting, bending or sitting on it.

## Information to User

This equipment has been tested and found to comply with the limits of a Class B digital device, pursuant to Part 15 of the FCC Rules. These limits are designed to provide reasonable protection against harmful interference in a residential installation. This equipment generates, uses and can radiate radio frequency energy and, if not installed and used in accordance with the instructions, may cause harmful interference to radio communications. However, there is no guarantee that interference will not occur in a particular installation; if this equipment does cause harmful interference to radio or television reception, which can be determined by turning the equipment off and on, the user is encouraged to try to correct the interference by one or more of the following measures:

- **•** Reorient / relocate the receiving antenna.
- Increase the separation between the equipment and receiver.
- **•** Connect the equipment into an outlet on a circuit different from that to which the receiver is connected.

Consult the dealer or an experienced radio/TV technician for help.

# Specific Absorption Rates (SAR) for Wireless Phones

The SAR is a value that corresponds to the relative amount of RF energy absorbed in the head of a user of a wireless handset.

The SAR value of a phone is the result of an extensive testing, measuring and calculation process. It does not represent how much RF the phone emits. All phone models are tested at their highest value in strict laboratory settings. But when in operation, the SAR of a phone can be substantially less than the level reported to the FCC. This is because of a variety of factors including its proximity to a base station antenna, phone design and other factors.

What is important to remember is that each phone meets strict federal guidelines. Variations in SARs do not represent a variation in safety.

All phones must meet the federal standard, which incorporates a substantial margin of safety. As stated above, variations in SAR values between different model phones do not mean variations in safety. SAR values at or below the federal standard of 1.6 W/kg are considered safe for use by the public.

The highest reported SAR values of the **T479B** are:

**GSM 850**: Head: 0.54 W/Kg; Body-worn: 1.11 W/Kg

**GSM 1900**: Head: 0.40 W/Kg; Body-worn: 0.57 W/Kg

**UMTS V**: Head: 0.42 W/Kg; Body-worn: 0.56 W/Kg

**UMTS II**: Head: 1.03 W/Kg; Body-worn: 0.73 W/Kg

# Owner's Record

The model number, regulatory number and serial number are located on a nameplate inside the battery compartment. Record the serial number in the space provided below. This will be helpful if you need to contact us about your phone in the future.

Model: **SGH-T479B**

Serial No.:

## <span id="page-118-0"></span>Standard Limited Warranty

#### **What is Covered and For How Long?**

SAMSUNG Electronics Canada Inc. ("SAMSUNG") warrants to the original purchaser ("Purchaser") that SAMSUNG's phones and accessories ("Products") are free from defects in material and workmanship under normal use and service for the period commencing upon the date of purchase and continuing for the following specified period of time after that date:

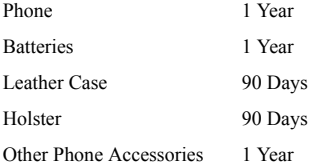

**What is Not Covered?** This Limited Warranty is conditioned upon proper use of Product by Purchaser. This Limited Warranty does not cover: (a) defects or damage resulting from accident, misuse, abuse, neglect, unusual physical, electrical or electromechanical stress, or modification of any part of Product, including antenna, or cosmetic damage; (b) equipment that has the serial number removed or made illegible; (c) any plastic surfaces or other externally exposed parts that are scratched or damaged due to normal use; (d) malfunctions resulting from the use of Product in conjunction with accessories, products, or ancillary/ peripheral equipment not furnished or approved by SAMSUNG; (e) defects or damage from improper testing, operation, maintenance, installation, or adjustment; (f) installation, maintenance, and service of Product; or (g) Product used or purchased outside Canada.

This Limited Warranty covers batteries only if battery capacity falls below 80% of rated capacity or the battery leaks, and this Limited Warranty does not cover any battery if: (i) the battery has been charged by a battery charger not specified or approved by SAMSUNG for charging the battery; (ii) any of the seals on the battery are broken or show evidence of tampering; or (iii) the battery has been used in equipment other than the SAMSUNG phone for which it is specified.

**What are SAMSUNG's Obligations?** During the applicable warranty period, SAMSUNG will repair or replace, at SAMSUNG's sole option, without charge to Purchaser, any defective component part of Product. To obtain service under this Limited Warranty, Purchaser must return Product to an authorized phone service facility in an adequate container for shipping, accompanied by Purchaser's sales receipt or comparable substitute proof of sale showing the date of purchase, the serial number of Product and the sellers' name and address. To obtain assistance on where to deliver the Product, call Samsung Customer Care at 1-800- Samsung. Upon receipt, SAMSUNG will promptly repair or replace the defective Product. SAMSUNG may, at SAMSUNG's sole option, use rebuilt, reconditioned, or new parts or components when repairing any Product or replace Product with a rebuilt, reconditioned or new Product. Repaired/replaced leather cases, pouches and holsters will be warranted for a period of ninety (90) days. All other repaired/replaced Product will be warranted for a period equal to the remainder of the original Limited Warranty on the original Product or for 90 days, whichever is longer. All replaced parts, components, boards and equipment shall become the property of SAMSUNG. If SAMSUNG determines that any Product is not covered by this Limited Warranty, Purchaser must pay all parts, shipping, and labor charges for the repair or return of such Product.

**What Are the Limits On SAMSUNG's Liability?** EXCEPT AS SET FORTH IN THE EXPRESS WARRANTY CONTAINED HEREIN, PURCHASER TAKES THE PRODUCT "AS IS," AND SAMSUNG MAKES NO WARRANTY OR REPRESENTATION AND THERE ARE NO CONDITIONS, EXPRESS OR IMPLIED, STATUTORY OR OTHERWISE, OF ANY KIND WHATSOEVER WITH RESPECT TO THE PRODUCT, INCLUDING BUT NOT LIMITED TO:

- · THE MERCHANTABILITY OF THE PRODUCT OR ITS FITNESS FOR ANY PARTICULAR PURPOSE OR USE;
- · WARRANTIES OF TITLE OR NON-INFRINGEMENT;
- · DESIGN, CONDITION, QUALITY, OR PERFORMANCE OF THE PRODUCT;
- · THE WORKMANSHIP OF THE PRODUCT OR THE COMPONENTS CONTAINED THEREIN; OR
- · COMPLIANCE OF THE PRODUCT WITH THE REQUIREMENTS OF ANY LAW, RULE, SPECIFICATION OR CONTRACT PERTAINING THERETO.

NOTHING CONTAINED IN THE INSTRUCTION MANUAL SHALL BE CONSTRUED TO CREATE AN EXPRESS WARRANTY OF ANY KIND WHATSOEVER WITH RESPECT TO THE PRODUCT. ALL IMPLIED WARRANTIES AND CONDITIONS THAT MAY ARISE BY OPERATION OF LAW, INCLUDING IF APPLICABLE THE IMPLIED WARRANTIES OF MERCHANTABILITY AND FITNESS FOR A PARTICULAR PURPOSE, ARE HEREBY LIMITED TO THE SAME DURATION OF TIME AS THE EXPRESS WRITTEN WARRANTY STATED HEREIN. SOME JURISDICTIONS DO NOT ALLOW LIMITATIONS ON HOW LONG AN IMPLIED WARRANTY LASTS, SO THE ABOVE LIMITATION MAY NOT APPLY TO YOU. IN ADDITION, SAMSUNG SHALL NOT BE LIABLE FOR ANY DAMAGES OF ANY KIND RESULTING FROM THE PURCHASE, USE, OR MISUSE OF, OR INABILITY TO USE THE PRODUCT OR ARISING DIRECTLY OR INDIRECTLY FROM THE USE OR LOSS OF USE OF THE PRODUCT OR FROM THE BREACH OF THE EXPRESS WARRANTY, INCLUDING INCIDENTAL, SPECIAL, CONSEQUENTIAL OR SIMILAR DAMAGES, OR LOSS OF ANTICIPATED PROFITS OR BENEFITS, OR FOR DAMAGES ARISING FROM ANY TORT (INCLUDING NEGLIGENCE OR GROSS NEGLIGENCE) OR FAULT COMMITTED BY SAMSUNG, ITS AGENTS OR EMPLOYEES, OR FOR ANY BREACH OF CONTRACT OR FOR ANY CLAIM BROUGHT AGAINST PURCHASER BY ANY OTHER PARTY. SOME JURISDICTIONS DO NOT ALLOW THE EXCLUSION OR LIMITATION OF INCIDENTAL OR CONSEQUENTIAL DAMAGES, SO THE ABOVE LIMITATION OR EXCLUSION MAY NOT APPLY TO YOU.

THIS WARRANTY GIVES YOU SPECIFIC LEGAL RIGHTS, AND YOU MAY ALSO HAVE OTHER RIGHTS, WHICH VARY FROM PROVINCE TO PROVINCE. THIS LIMITED WARRANTY SHALL NOT EXTEND TO ANYONE OTHER THAN THE ORIGINAL PURCHASER OF THIS PRODUCT AND SHALL BE PURCHASER'S EXCLUSIVE REMEDY. IF ANY PORTION OF THIS LIMITED WARRANTY IS HELD ILLEGAL OR UNENFORCEABLE BY REASON OF ANY LAW, SUCH PARTIAL ILLEGALITY OR UNENFORCEABILITY SHALL NOT AFFECT THE ENFORCEABILITY FOR THE REMAINDER OF THIS LIMITED WARRANTY WHICH PURCHASER ACKNOWLEDGES IS AND WILL ALWAYS BE CONSTRUED TO BE LIMITED BY ITS TERMS OR AS LIMITED AS THE LAW PERMITS.

THE PARTIES UNDERSTAND THAT THE PURCHASER MAY USE THIRD-PARTY SOFTWARE OR EQUIPMENT IN CONJUNCTION WITH THE PRODUCT. SAMSUNG MAKES NO WARRANTIES OR REPRESENTATIONS AND THERE ARE NO CONDITIONS, EXPRESS OR IMPLIED, STATUTORY OR OTHERWISE, AS TO THE QUALITY, CAPABILITIES, OPERATIONS,

PERFORMANCE OR SUITABILITY OF ANY THIRD-PARTY SOFTWARE OR EQUIPMENT, WHETHER SUCH THIRD-PARTY SOFTWARE OR EQUIPMENT IS INCLUDED WITH THE PRODUCT DISTRIBUTED BY SAMSUNG OR OTHERWISE, INCLUDING THE ABILITY TO INTEGRATE ANY SUCH SOFTWARE OR EQUIPMENT WITH THE PRODUCT. THE QUALITY, CAPABILITIES, OPERATIONS, PERFORMANCE AND SUITABILITY OF ANY SUCH THIRD-PARTY SOFTWARE OR EQUIPMENT LIE SOLELY WITH THE PURCHASER AND THE DIRECT VENDOR, OWNER OR SUPPLIER OF SUCH THIRD-PARTY SOFTWARE OR EQUIPMENT, AS THE CASE MAY BE.

This Limited Warranty allocates risk of Product failure between Purchaser and SAMSUNG, and SAMSUNG's Product pricing reflects this allocation of risk and the limitations of liability contained in this Limited Warranty. The agents, employees, distributors, and dealers of SAMSUNG are not authorized to make modifications to this Limited Warranty, or make additional warranties binding on SAMSUNG. Accordingly, additional statements such as dealer advertising or presentation, whether oral or written, do not constitute warranties by SAMSUNG and should not be relied upon.

Samsung Electronics Canada, Inc.

©2010 Samsung Electronics Canada, Inc. SAMSUNG is a registered trademark of Samsung Electronics Co , Ltd. and its related entities.

No reproduction in whole or in part allowed without prior written approval.

Specifications and availability subject to change without notice.

#861826 v2 | 4032342

## **Index**

# **A**

**ABC mode** [29,](#page-35-0) [76](#page-82-0) using [31](#page-37-0) **Airplane Mode** [94](#page-100-0) **Alarms** [64](#page-70-0) **B Backlight** [15](#page-21-0) settings [92](#page-98-0) **Battery** charging [5](#page-11-0) low indicator [6](#page-12-0) removing [2](#page-8-0) replacing [3](#page-9-0) **Bluetooth** [87](#page-93-0) about [87](#page-93-1) features [89](#page-95-0) phone name [88](#page-94-0) remote SIM mode [89](#page-95-1) searching for new devices [87](#page-93-2) security mode [88](#page-94-1) turn on/off [87](#page-93-3) visibility [88](#page-94-2) **Browser** bookmarks [77](#page-83-0) clear cache [78](#page-84-0)

cookies [78](#page-84-1) enter URL [77](#page-83-1) entering text [76](#page-82-1) exiting [75](#page-81-0) history [78](#page-84-2)

home [75](#page-81-1) menu options [76](#page-82-2) navigating [75](#page-81-2) preferences [79](#page-85-0) saved pages [78](#page-84-3) settings [78](#page-84-4) **C Calculator** [71](#page-77-0) **Calendar** [62](#page-68-0) **Call** adjusting call volume [18](#page-24-0) answering a call [18](#page-24-1) call log [19](#page-25-0) call waiting [24](#page-30-0) correcting the number [17](#page-23-0) ending a call [17](#page-23-1) international call [17](#page-23-2) making a call [17](#page-23-3) making call from contacts [18](#page-24-2) multi-party call [25](#page-31-0) place call on hold [23](#page-29-0) redialing last number [17](#page-23-4) **Call Record** all calls [19](#page-25-1) answered calls [21](#page-27-0) delete all records [21](#page-27-1) dialed calls [20](#page-26-0) missed calls [19](#page-25-2) **Caller Group** adding [36](#page-42-0)

editing [36](#page-42-1) **Camcorder** options [84](#page-90-0) record video [83](#page-89-0) shortcuts [85](#page-91-0) **Camera** [80](#page-86-0) accessing photos [82](#page-88-0) deleting photos [83](#page-89-1) options [81](#page-87-0) shortcuts [82](#page-88-1) take and send photos [80](#page-86-1) taking photos [80](#page-86-2) **Charging battery** [5](#page-11-0) **Contacts** [34](#page-40-0) adding n[ew caller group](#page-45-0) [36](#page-42-0) copy all 39 delete all [39](#page-45-1) dialing a number [36](#page-42-2) editing caller group [36](#page-42-1) finding a contacts entry [34](#page-40-1) managing [38](#page-44-0) save contacts [38](#page-44-1) searching f[or a number](#page-43-0) [24](#page-30-1) speed dial 37 storing a number [34](#page-40-2) using Mobile [Address Book](#page-44-2) [34](#page-40-3) view contacts 38 **Converter** [73](#page-79-0)**D Dialing Display** [91](#page-97-0) background color [91](#page-97-1)

font type [91](#page-97-4) **Display** [13](#page-19-0) backlight [15](#page-21-0) icons [14](#page-20-0)**E Email** [61](#page-67-0) **Entering Text** [28](#page-34-0) changing Text Entry Mode [29](#page-35-1) using symbol mode [33](#page-39-0) **F Functions and Options** [22](#page-28-0) **G Games and Apps** [60](#page-66-0) **Getting Started** [1](#page-7-0) activating your phone [1](#page-7-1) removing the battery [2](#page-8-1) removing the cover [1](#page-7-2) replacing the battery [3](#page-9-1) replacing [the vover](#page-13-0) [5](#page-11-1) voicemail 7 **H Health and Safety Information** [106](#page-112-0) **I Icons** description [14](#page-20-0) **Images** [58](#page-64-0) **Inbox** viewing a picture message from [47](#page-53-0) viewing a text message from [46](#page-52-0) **In-call options** making a second call [23](#page-29-1) search for another number [24](#page-30-2)

font color [91](#page-97-2) font size [91](#page-97-3)

using the speakerphone [24](#page-30-3) **Instant Messaging (IM)** [48](#page-54-0), [61](#page-67-1) **International Call** [17](#page-23-2) **L Low battery indicator** [6](#page-12-0) **M Memo** [71](#page-77-1) **Memory Card** installing [4](#page-10-0) removing 4 **Memory Status** [40](#page-46-0)[,](#page-10-1) [61](#page-67-2) **Menu** navigation [26](#page-32-0) scrolling [26](#page-32-1) shortcuts 2.7 **Messages** broadcast message [55](#page-61-0) creating a text message [42](#page-48-0) delete by folder [55](#page-61-1) drafts [50](#page-56-0) icons [41](#page-47-0) inbox [45](#page-51-0) instant messages (IM) [48](#page-54-1) memory status [56](#page-62-0) missed me[ssages tab](#page-58-0) [41](#page-47-1) my folders 52 organizi[ng with my folders](#page-55-0) [52](#page-58-1) outbox 49 picture messages [43](#page-49-0) push message [55](#page-61-2) settings [53](#page-59-0) short mes[sage service \(SMS\)](#page-58-2) [42](#page-48-1) templates 52

text message center [54](#page-60-0) text messages [42](#page-48-2) types of messages [41](#page-47-2) viewing message from inbox [46](#page-52-1) **Missed Call** viewing 19 **Missed Messages Tab** [14](#page-20-1)[,](#page-25-3) [41](#page-47-3) **Multi-Party Call** 25 private conversation [25](#page-31-2) setting up [25](#page-31-3) **Music** [57](#page-63-0) **My Downloads** [57](#page-63-1) email [61](#page-67-0) games and apps [60](#page-66-0) get new [wallpapers](#page-64-2) [58](#page-64-1) images 58 instant messaging [61](#page-67-3) music 57 photos [57](#page-63-3)[,](#page-63-2) [82](#page-88-2) Sounds 59 videos [60](#page-66-1) **My Folders** creati[ng a new folder](#page-58-1) [52](#page-58-3) using 52 **My Profile** [38](#page-44-3)**N Numeric mode** [30](#page-36-0), [76](#page-82-3) using [33](#page-39-1)**O Organizer** Calculator [71](#page-77-0) Stopwatch [74](#page-80-0) Timer [73](#page-79-1)

#### **Other Files** [61](#page-67-4)**P**

## **Phone**

backlight [15](#page-21-1) camera view [11](#page-17-0) display s[creen](#page-14-0) [13](#page-19-1) features 8 front view [9](#page-15-0) icons [14](#page-20-0) keys [9](#page-15-1) muting the microphone [23](#page-29-2) my number 40 QWERTY keyboard [11](#page-17-1)[,](#page-46-1) [28](#page-34-1) side views [12](#page-18-0) switching on/off [6](#page-12-1) **Photos** [57,](#page-63-4) [82](#page-88-0) deleting photos [83](#page-89-1) **Picture message** auto resize image [54](#page-60-1) creating [43](#page-49-1) creation mode [55](#page-61-3) default style [55](#page-61-4) outbox [49](#page-55-1) receiving options [54](#page-60-2) sending a template [53](#page-59-1) sending options [54](#page-60-3) viewing from inbox [47](#page-53-1) **Q QWERTY keyboard** [11,](#page-17-2) [28](#page-34-2) **<sup>R</sup> Record Video** [83](#page-89-2)

# **S**

**Security** change phone password [96](#page-102-0) change PIN code [97](#page-103-0) change PIN2 code [97](#page-103-1) check PIN code [95](#page-101-0) fixed dialing mode [96](#page-102-1) lock applications [96](#page-102-2) lock phone [95](#page-101-1) lock SIM [95](#page-101-2) **Service [Dialing Numbers](#page-96-0)** [40](#page-46-2) **Settings** 90 airplane mode [94](#page-100-1) alerts on call [100](#page-106-0) answering mode [98](#page-104-0) applications [102](#page-108-0) auto redial [98](#page-104-1) auto reply [100](#page-106-1) backlight 92 Bluetooth [87](#page-93-0)[,](#page-98-1) [97](#page-103-2) call 97 call barring [100](#page-106-2) call forwarding [99](#page-105-0) call history management [101](#page-107-0) call status tones [100](#page-106-3) call waiting [100](#page-106-4) dialing [91](#page-97-5) display [90](#page-96-1) display brightness [92](#page-98-2) keypad auto-lock [94](#page-100-2) keypad light [92](#page-98-3) language [103](#page-109-0) memory [102](#page-108-1)

memory card [103](#page-109-1) memory status [103](#page-109-2) messaging [102](#page-108-2) network selection [104](#page-110-0) Phone [94](#page-100-3) phone [94](#page-100-4) reset settings [104](#page-110-1) ringer [90](#page-96-2) security [95](#page-101-3) show my number [98](#page-104-2) software update [105](#page-111-0) text message [53](#page-59-2) Time and Date [93](#page-99-0) time and date [93](#page-99-1) USB mode [94](#page-100-5) wallpaper [90](#page-96-3) **Shortcuts** [27](#page-33-1) **SIM card** installing [2](#page-8-2) **Soft Keys** [22](#page-28-1) options during call [23](#page-29-3) se[lecting options](#page-65-1) [22](#page-28-2) **Sounds** 59 **Speakerphone** [70](#page-76-0) using [24](#page-30-4) **Speed Dial** [37](#page-43-0) setting up entries [37](#page-43-1) **Stopwatch** 74 **Symbol mode** [30](#page-36-1)[,](#page-80-0) [76](#page-82-4) using 33**T T9 mode** [30](#page-36-2), [76](#page-82-5) using [32](#page-38-0)

**Task List** [70](#page-76-1) **Text** ABC Mode 31 ABC mode [29](#page-35-2)[,](#page-37-1) [76](#page-82-0) key definitions [and functions](#page-82-6) [31](#page-37-2) Numeric mode 76 numeric mode [30](#page-36-3) Symbol mode [76](#page-82-7) symbol mode [30](#page-36-4) T9 mode [30,](#page-36-5) [76](#page-82-5) using numeric mode [33](#page-39-3) using T9 Mode [32](#page-38-1) **Text input mode** changing [29](#page-35-3) **Timer** [73](#page-79-1) **Tip Calculator** [72](#page-78-0) **U Understanding Your Phone** [8](#page-14-1) **V Vibration Profile** [21](#page-27-2) **Video** [60](#page-66-2), [85](#page-91-1) record [83](#page-89-2) **Visual Voicemail** [48](#page-54-2) **Voice List** [59](#page-65-2) **Voice Recognition** [65](#page-71-0) adaptation [69](#page-75-0) audio modes [70](#page-76-2) checking phone status [68](#page-74-0) name dial [67](#page-73-0) name lookup [67](#page-73-1) open applications [68](#page-74-1) Say a Command options [66](#page-72-0) send text message [67](#page-73-2)

settings [69](#page-75-1) speakerphone [70](#page-76-3) **Voicemail** [7,](#page-13-1) [55](#page-61-5) accessing [48](#page-54-3) **W Wall charger** 5 **Wallpaper** [26](#page-32-2)[,](#page-11-2) [58](#page-64-3) **Warranty Information** [112](#page-118-0) **Web**

browser [75](#page-81-3)

**World Clock** [72](#page-78-1)